## **Archive content**

**George Bendo and Marcella Massardi**

**ALMA Science Archive School Italian ARC node headquarters 05-07 October 2022**

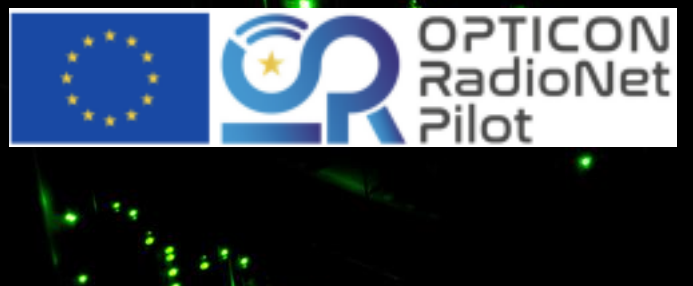

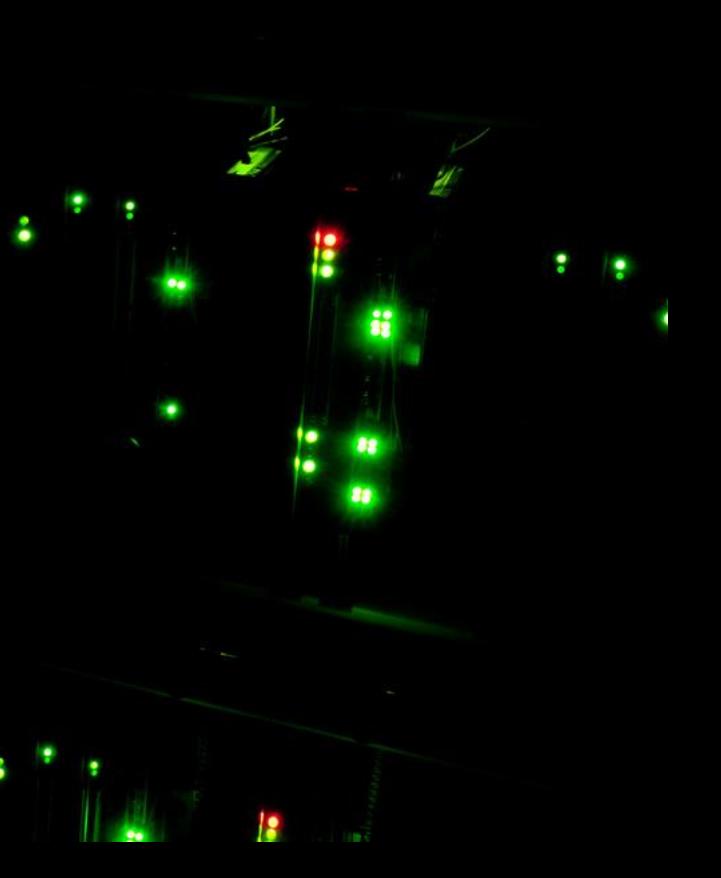

ALMA data in the archive (as well as downloaded ALMA data) are generally organized into the following structure.

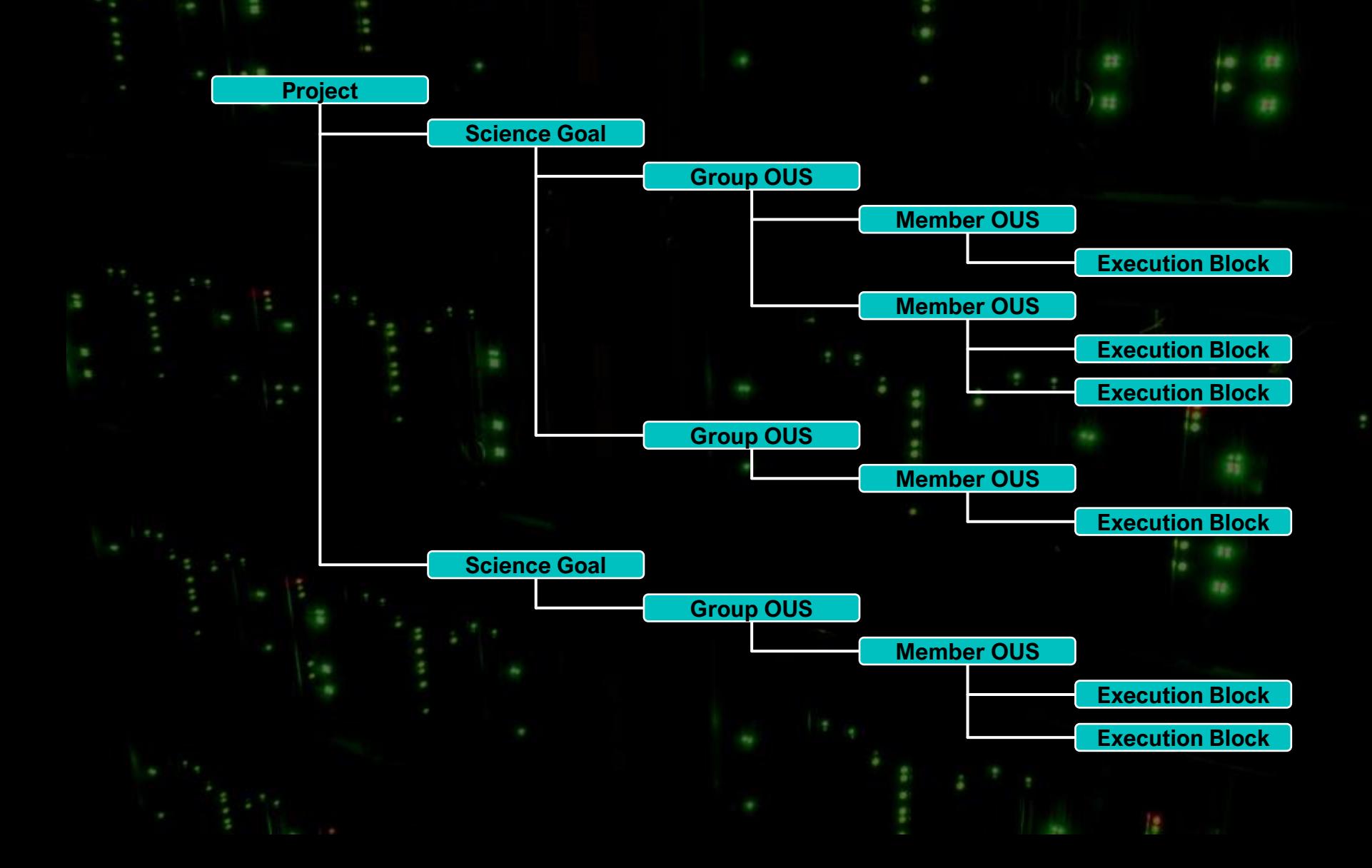

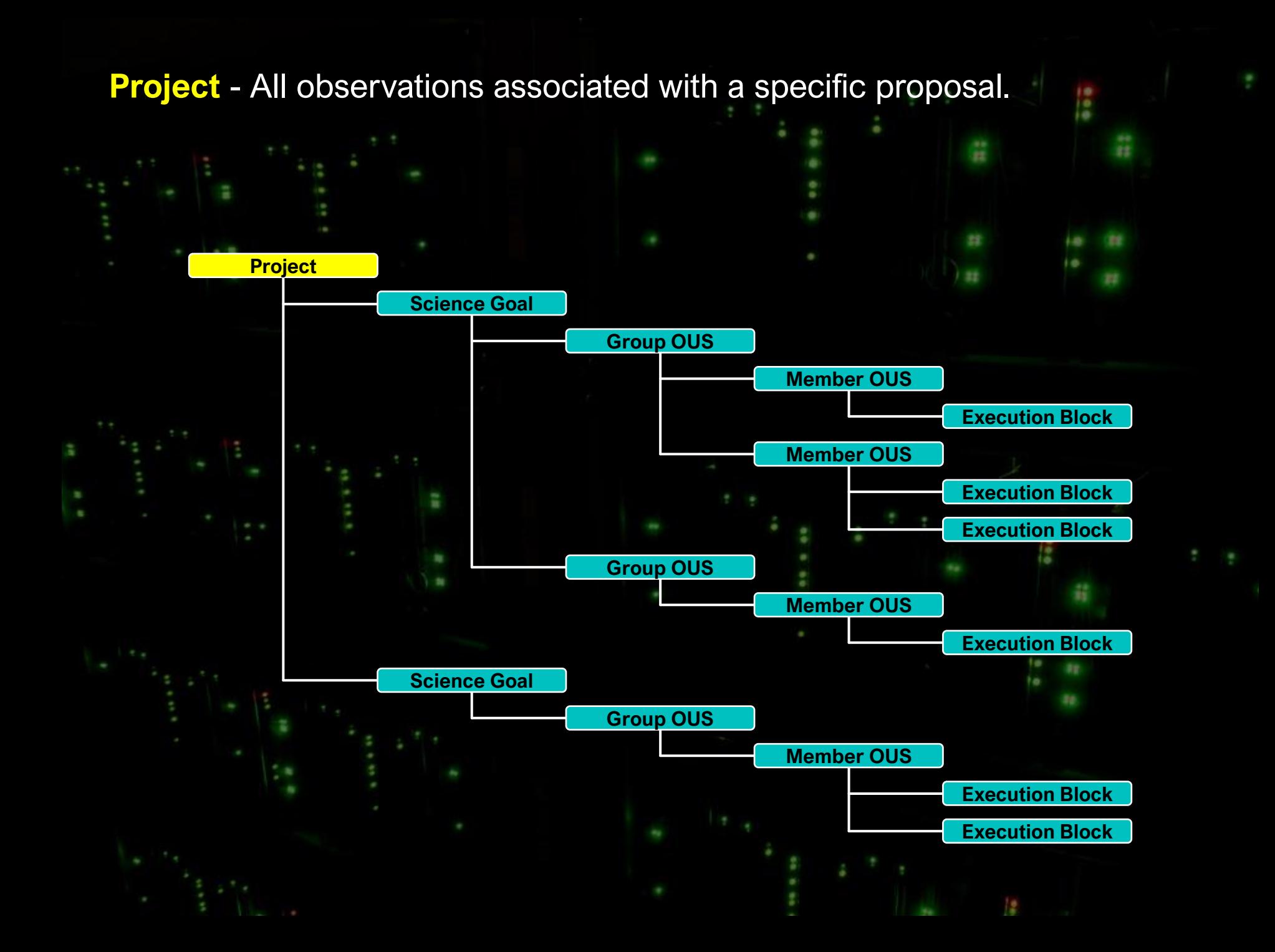

**Science Goal OUS** - All observations associated with a specific science goal in that proposal.

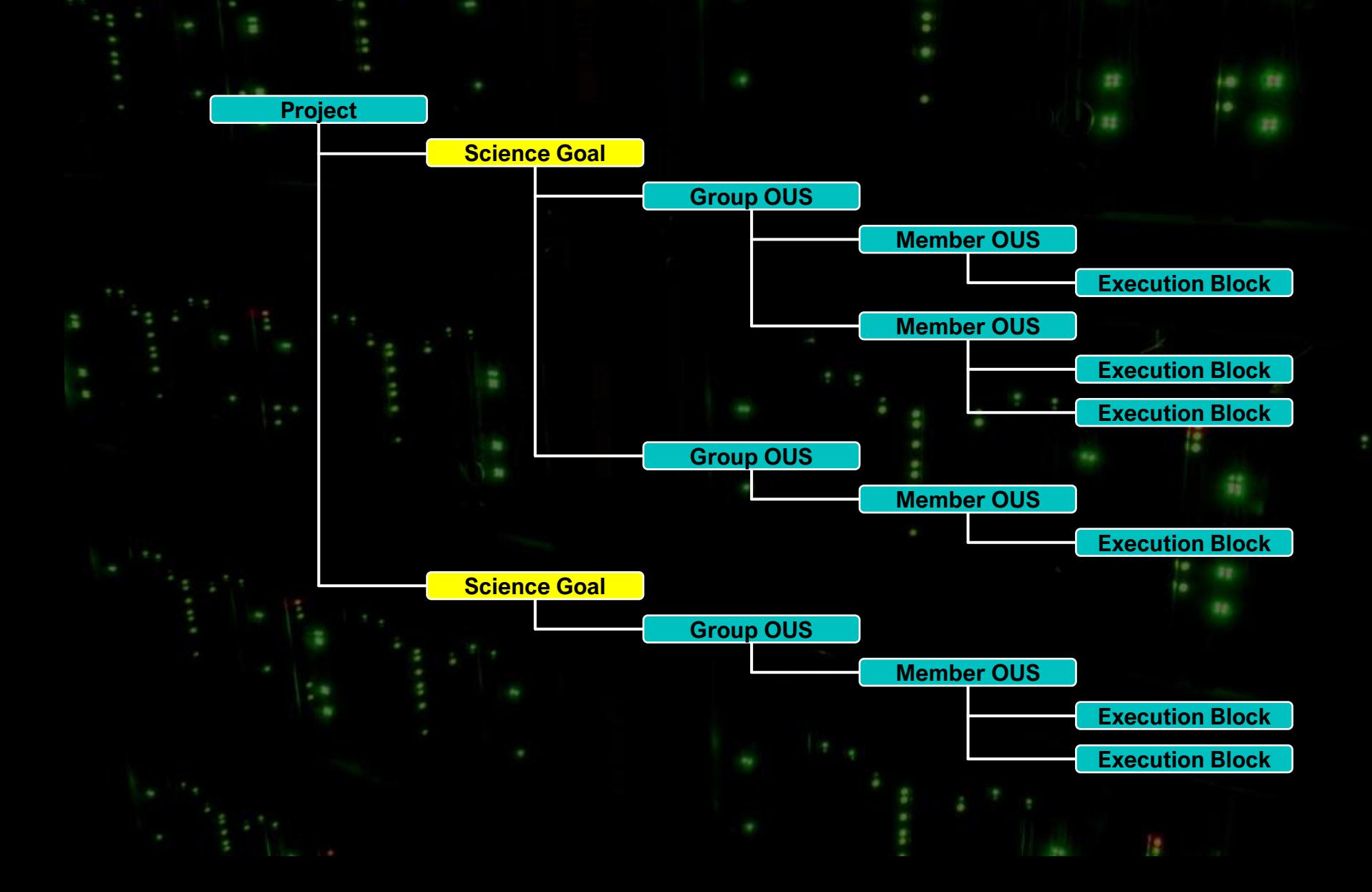

**Group OUS** – Associated observations within a Science Goal (e.g., observations of the same fields with the same spectral tunings but with different arrays or array configurations.

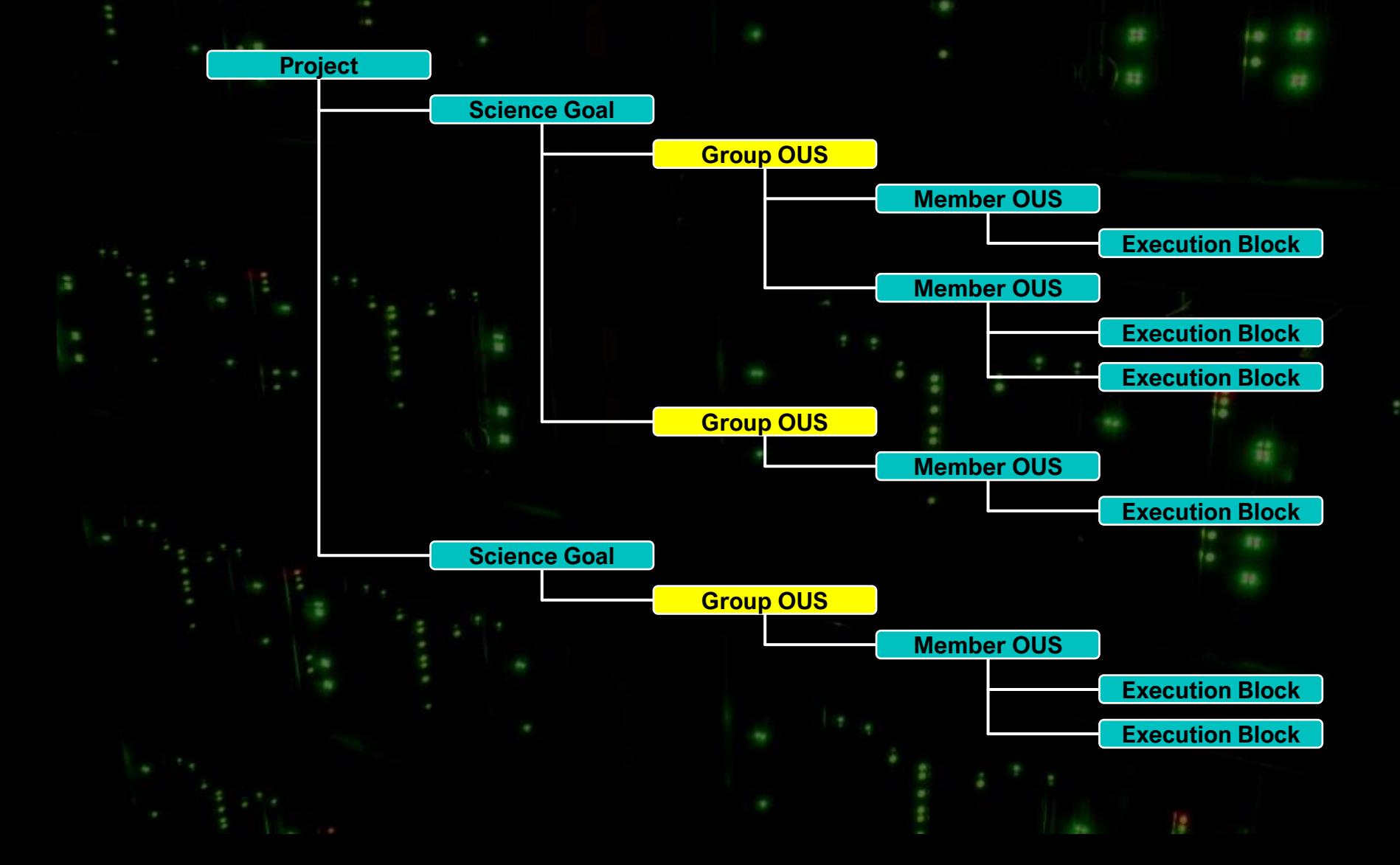

**Member OUS** – A specific set of observations of the same fields using the same tunings and array or array configuration.

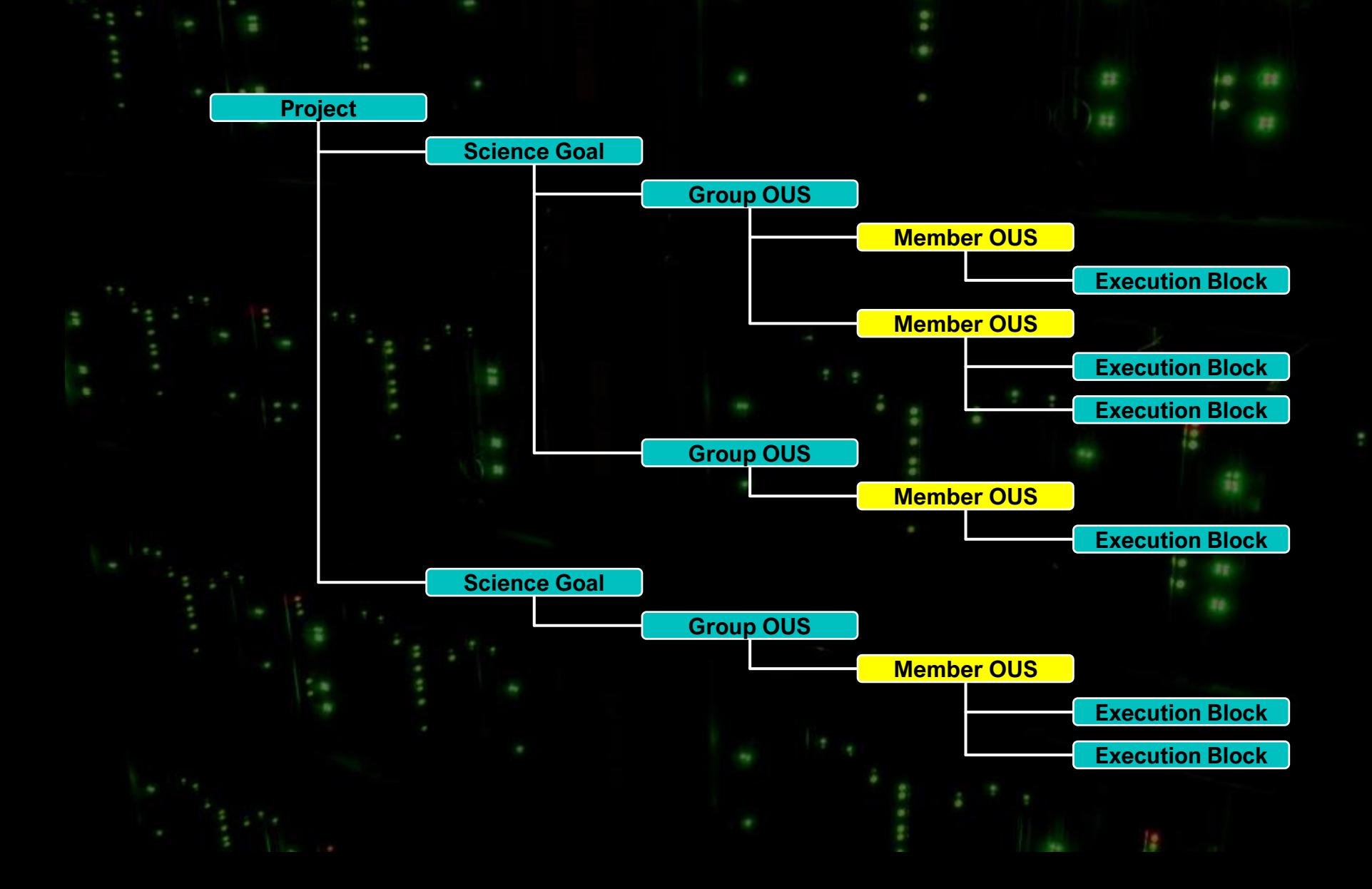

**Execution block** – An individual "unit" of the observations needed for a Member OUS.

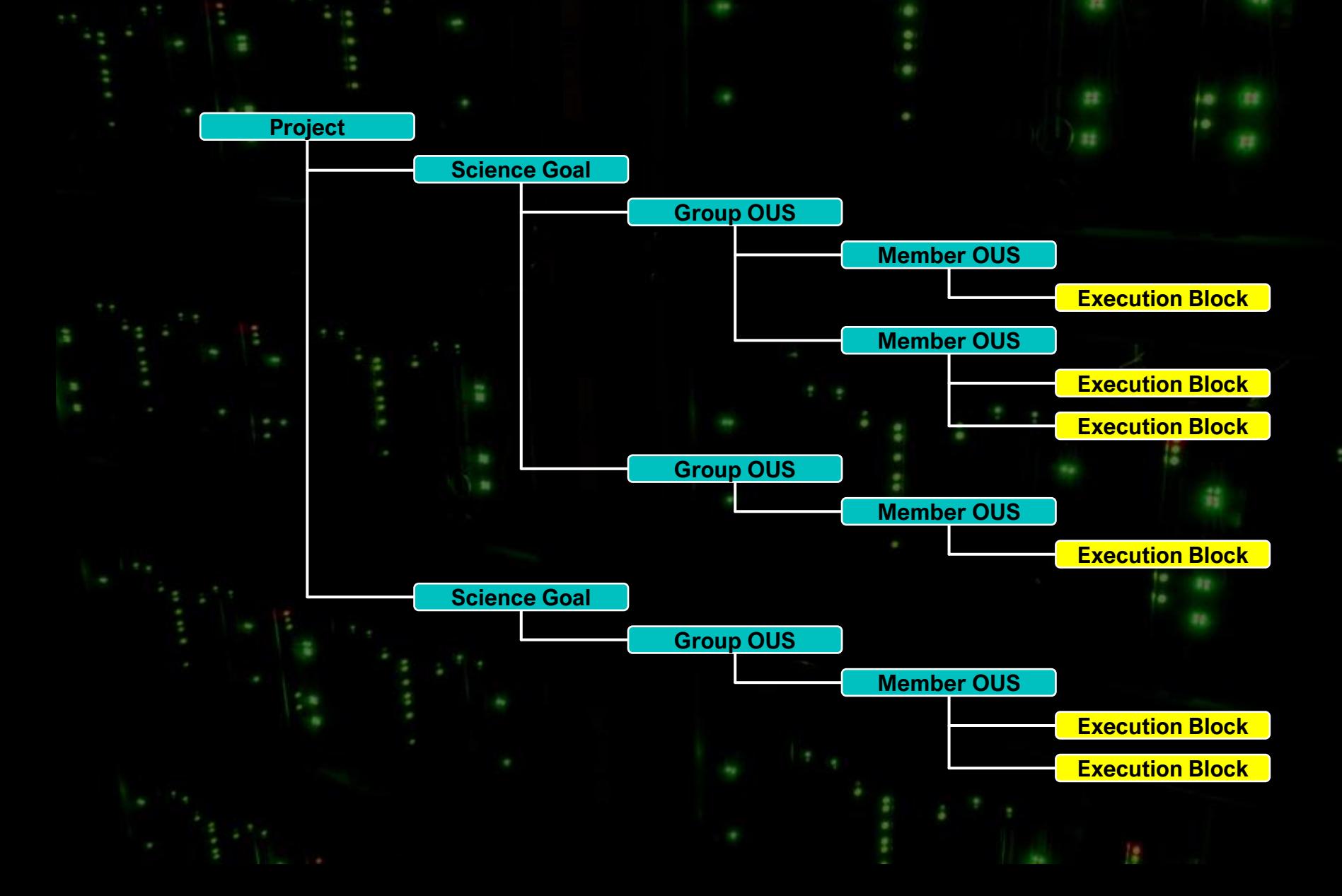

Each Member OUS (or SB) may have the following files available for download:

**readme** A text file with very basic information

**product** Final images and image cubes

**auxiliary** A file containing logs, quality assurance information, scripts, and calibration data

**raw** Raw visibility data

**external** Enhanced data products (including enhanced images or visibility data) created after the data delivery

Currently, two forms of external data products are available from the archive:

**Large Program data products** – Enhanced data from Large Programs

**ARI-L data products** – Data from Cycles 2-4 reprocessed using the CASA pipeline

**ARI-L** (the Additional Representative Images for Legacy) is an ALMA Development Project (PI: Massardi) that restored the ALMA calibration and performed imaging with the ALMA Pipeline. This was applied to data from Cycles 2-4 that lacked pipeline-processed data with representative images comparable to those of later cycles.

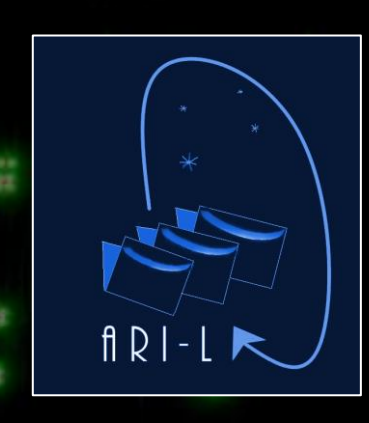

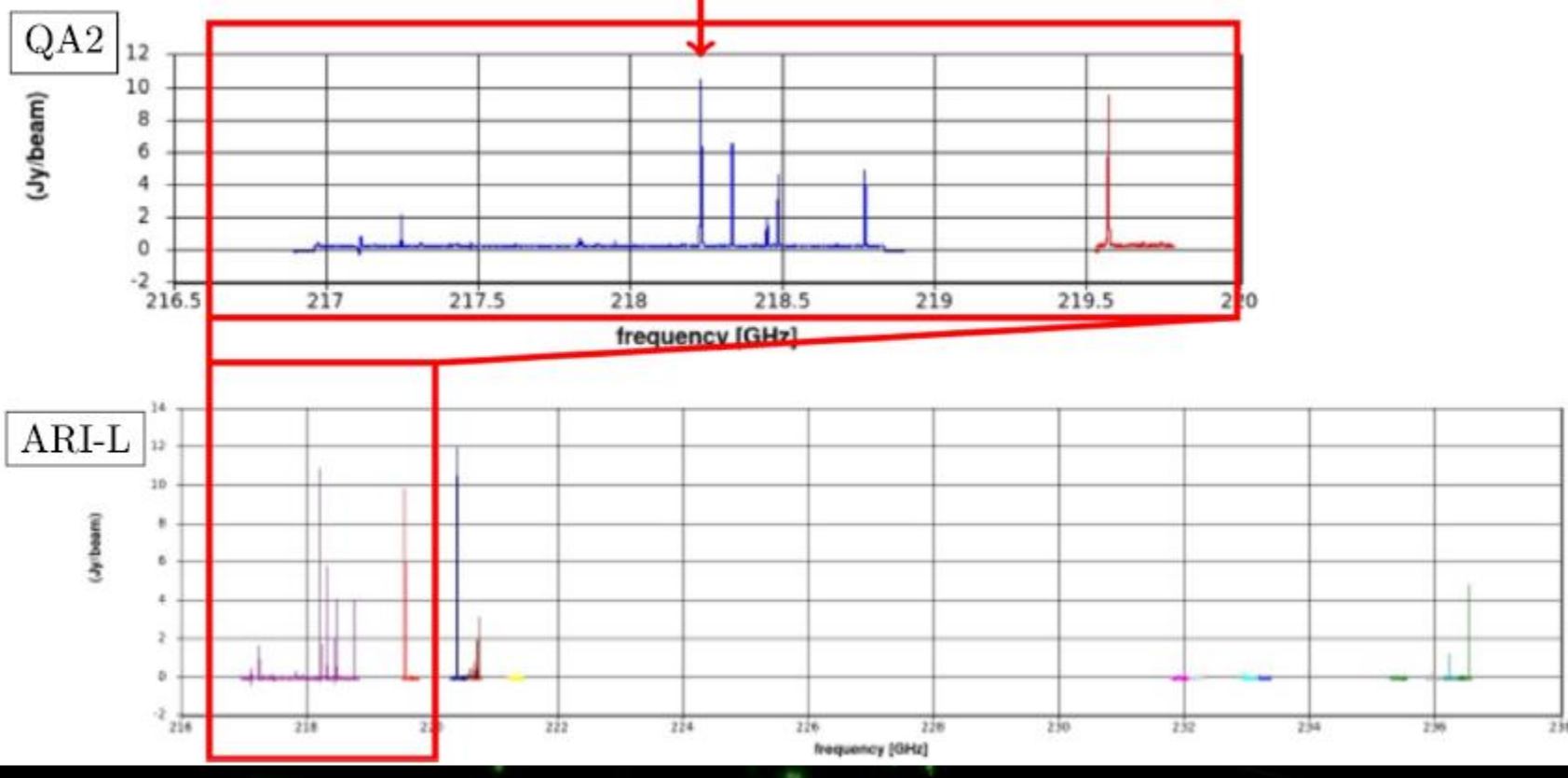

**ARI-L** (the Additional Representative Images for Legacy) is an ALMA Development Project (PI: Massardi) that restored the ALMA calibration and performed imaging with the ALMA Pipeline. This was applied to data from Cycles 2-4 that lacked pipeline-processed data with representative images comparable to those of later cycles.

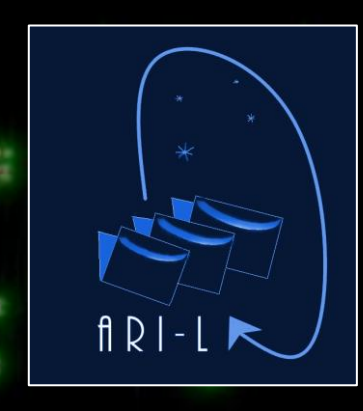

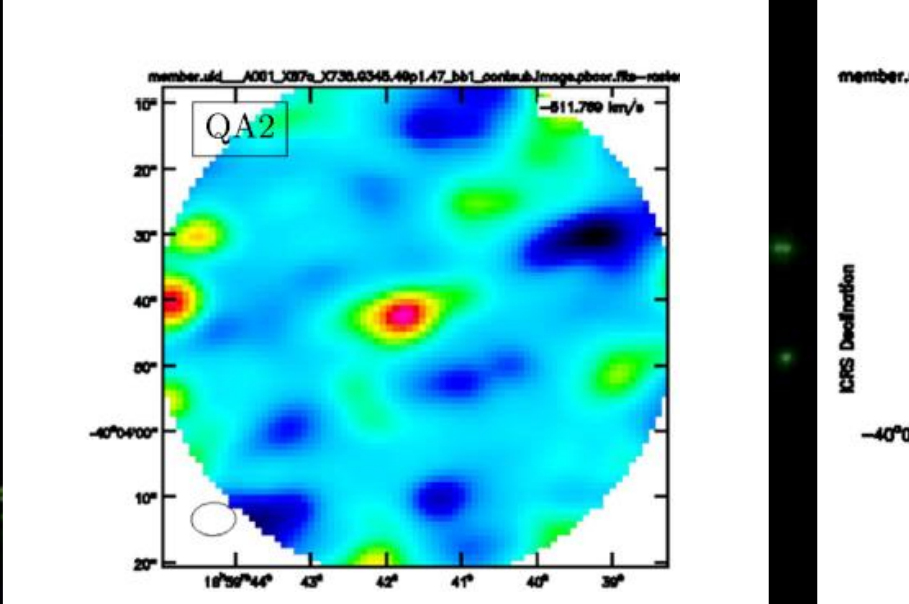

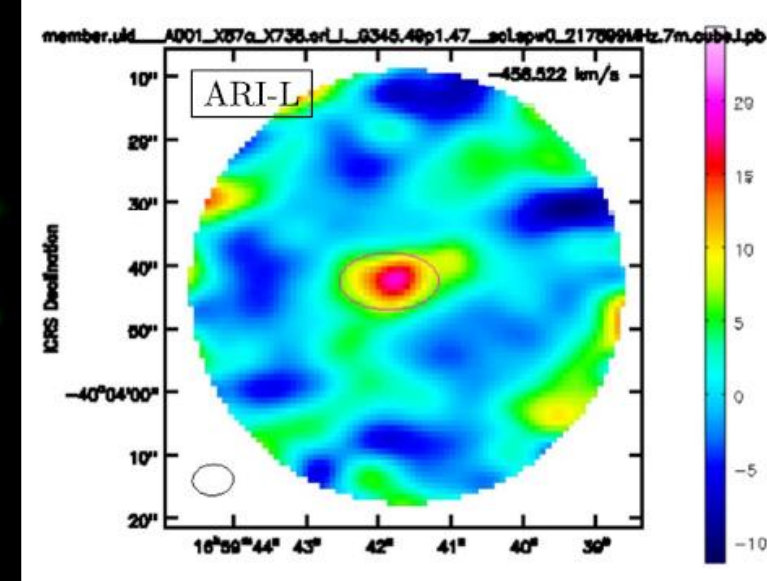

Old (**QA2**) versus new (**ARI-L**) data.

Details about ARI-L:

- The data are generally available for Cycles 2, 3, 4 (Project Codes 2013\*, 2015\*, 2016\*).
- The image products use native spectral resolution and Briggs 0.5 weighting.
- The images are included in the archive previews and visualization.
- The data can be queried as the collection "ari\_l".
- The files can be downloaded as external data products.
- The data for each pipeline processable MOUS include (for each source and calibrator):
	- Aggregate continuum image.
	- Images of the mfs continuum for each spectral window.
	- Cubes for each spw.

## ARI-L statistics:

- 18 people
- 3.5 years
- 2649 MOUSs processed
- 411 652 files ingested into the ASA
- 126 302 090 channels imaged and available from the ASA

Website: <https://almascience.eso.org/alma-data/aril>

Acknowledgment: Massardi et al., 2021, PASP, 133, 085001 [\(2021PASP..133h5001M](https://ui.adsabs.harvard.edu/abs/2021PASP..133h5001M/abstract))

Most data that are delivered to the archive have passed ALMA's quality assurance steps. However, some data may be available from the archive that are labelled as Semi-pass.

**QA0 Semi-pass** – The observations were not used to create the final images (because, for example, the observations are missing calibration observations, or the science target observations were not completed).

**QA2 Semi-pass** – The observations are complete but did not meet the science requirements in the proposal (e.g., the sensitivity goals or beam size requirements).

These data are still potentially usable for science, albeit with some limitations.

Data from different ALMA cycles were produced differently and therefore may have different characteristics.

- **Cycle 0 (2011)** data are in a different format from other data, and the directory structure is different from other cycles.
	- Data from **Cycles 1-2 (2012, 2013)** are in an older format that is missing some keywords and where the visibility weighting may be different, which will cause problems if the data are combined with data from later cycles.
	- Data from **Cycles 0-4 (2011-2016)** were generally processed manually before being uploaded to the archive, while data from **Cycles 5 and later (2017 and later)** were pipeline processed.

The images in the archive generally have the following suffixes:

\*pb.fits or \*.flux.fits The primary beam response for a field

\*mask.fits The mask used when an image was created

\*pbcor.fits A primary-beam corrected image

\*sd.im.fits A single-dish image

## Additional parts of the filenames indicate the following:

- \*mfs.A.\* or \*mfs.POLA\* A polarization angle map
- 
- 
- 
- 
- \*spw##\_##\_##\_##.cont.I.alpha.\* A spectral index image
- 
- 
- 
- \*.mfs.P.\* or \*mfs.POLI\* A linear polarization intensity map
- \*spw##.cube.I.\* A spectral image cube of a single spectral window
- \*spw##.mfs.I.\* A continuum image for a single spectral window
- \*spw##\_##\_##\_##.cont.I.\* An aggregate bandwidth or continuum image
	-
- \*spw##\_##\_##\_##.cont.I.tt0.\* An image conmtaining the zeroth Taylor term for a continuum image
	- spw##\_##\_##\_##.cont.I.tt1.\* An image conmtaining the first Taylor term for a continuum image
- \*spw##\_##\_##\_##.cont.IQUV.\* An aggregate bandwidth or continuum full Stokes cube

After selecting data, click on the download button at the top right of the screen to initiate a download.

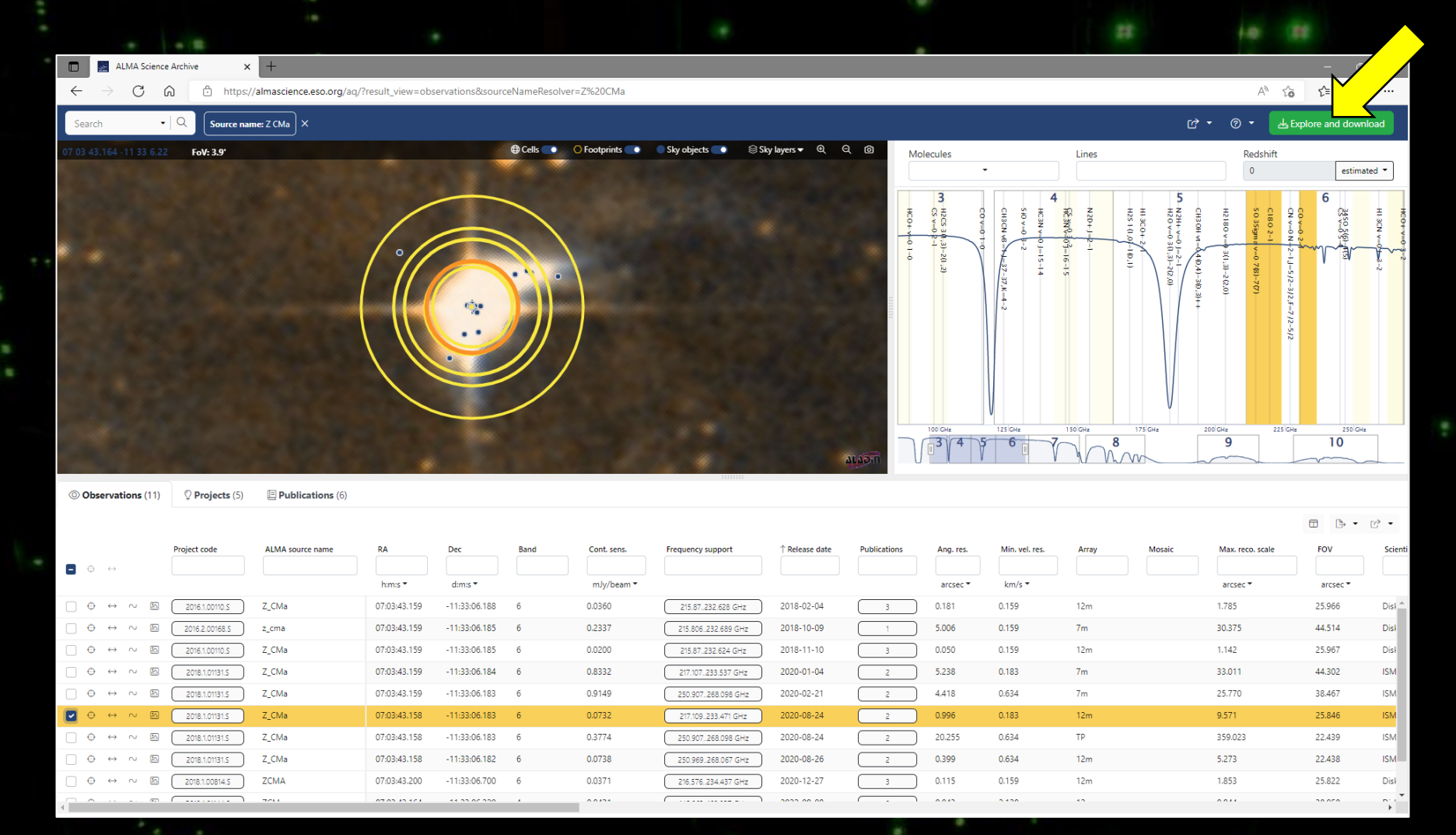

The updated version of the download interface will appear as an inset window containing solely files related to the selected dataset. (Note that the download interface has recently undergone significant changes.)

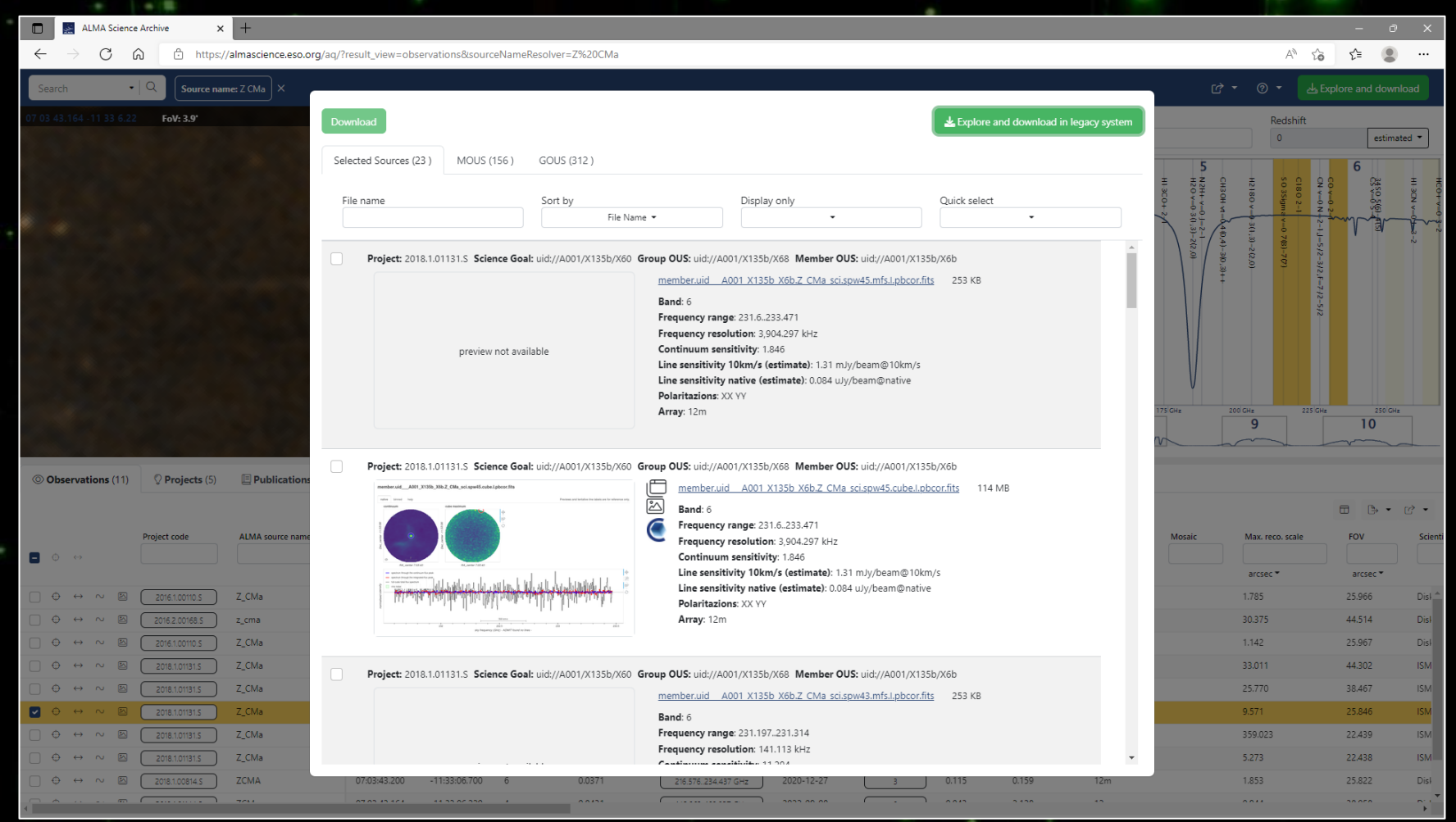

The default view will show the Selected Sources tab, which lists the images in the archive.

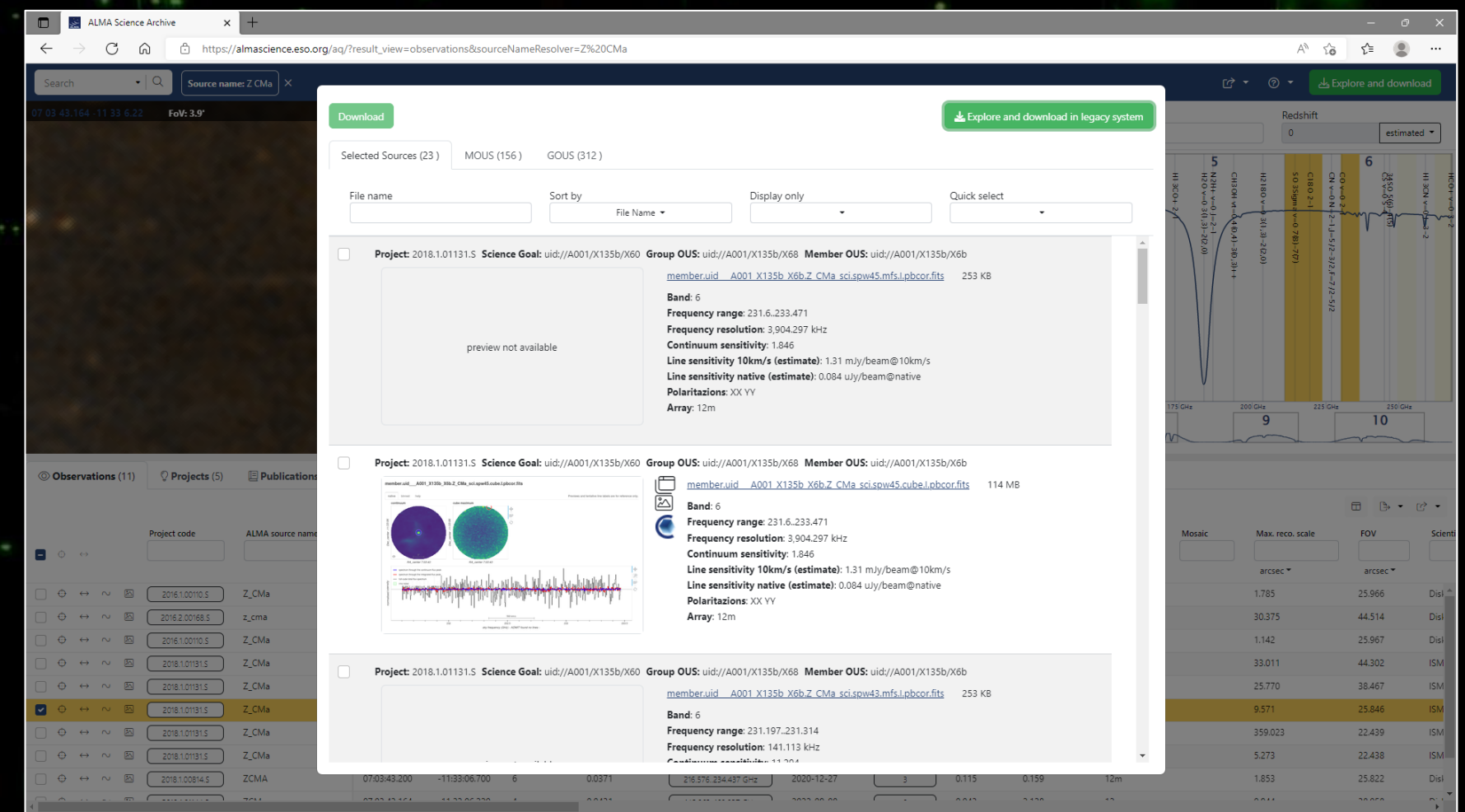

Clicking on the MOUS tab will show the data within the individual Member OUS (or Scheduling Block). Clicking on the GOUS tab will show all files within a Group OUS.

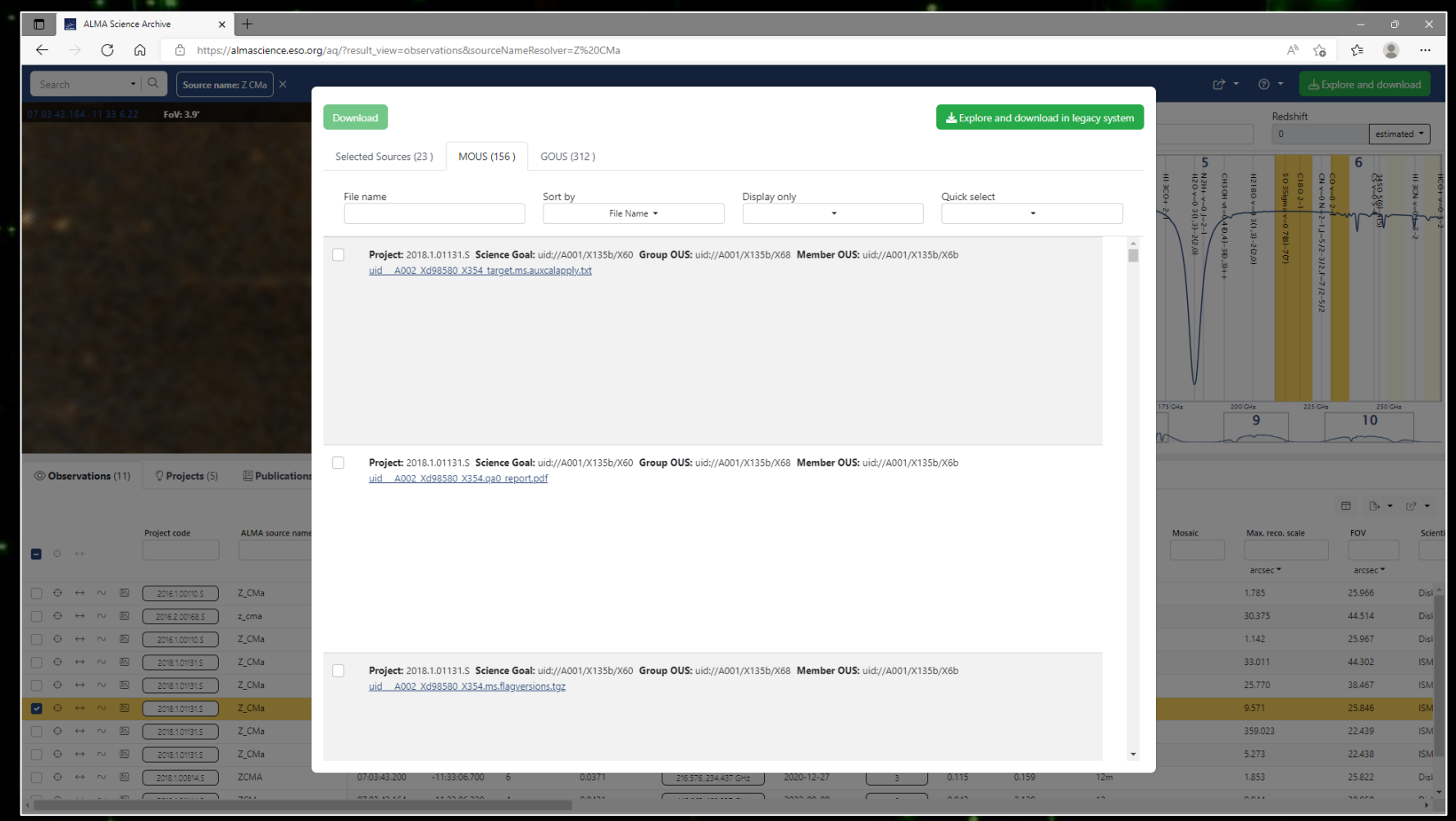

It is possible to filter the search results to show only specific file types, which is most useful when viewing the results from the MOUS and GOUS

tabs.

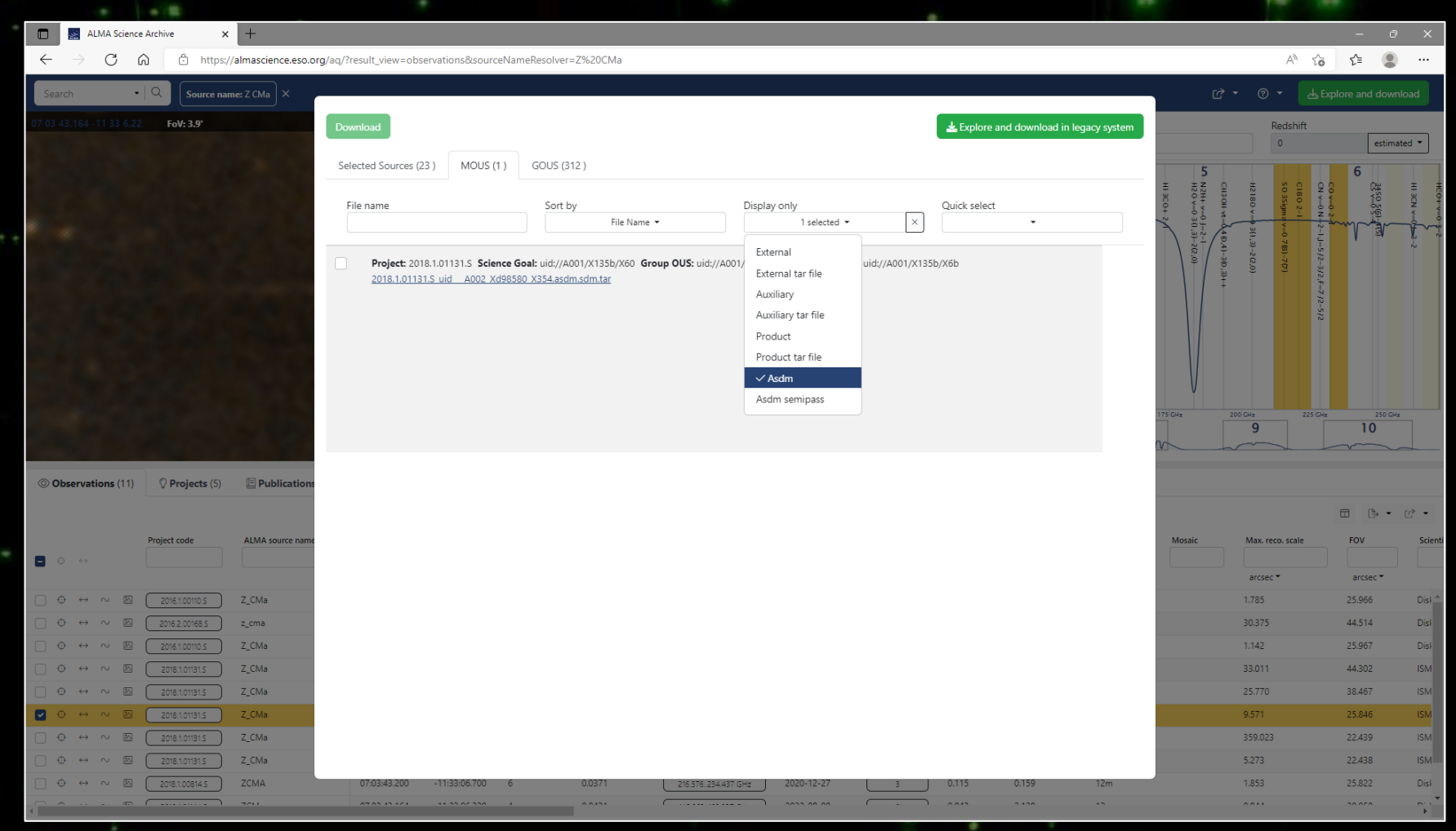

It is also possible to select one or more file types for download. This can be particularly useful for quickly selecting and downloading data for reimaging or analysis.

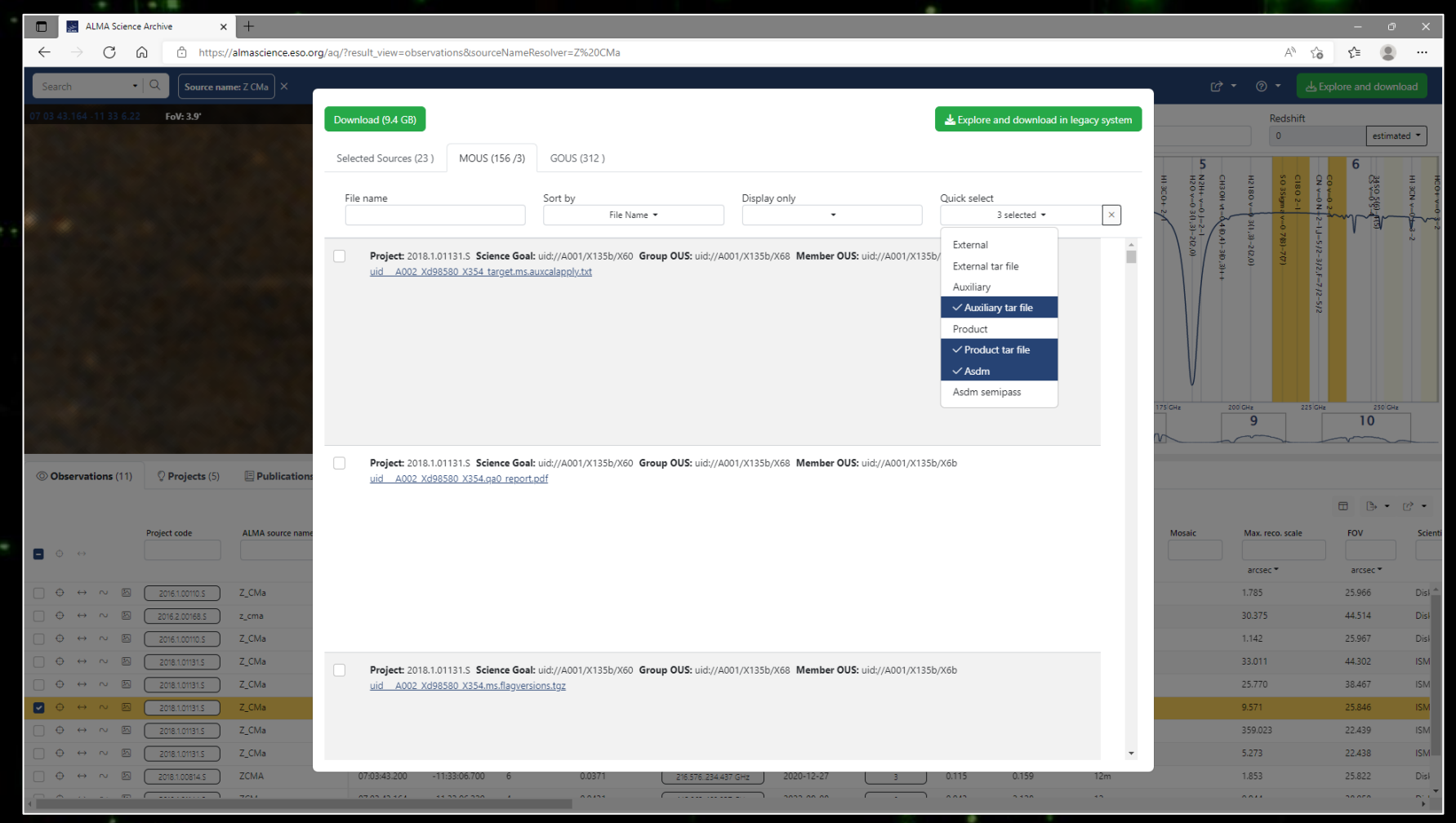

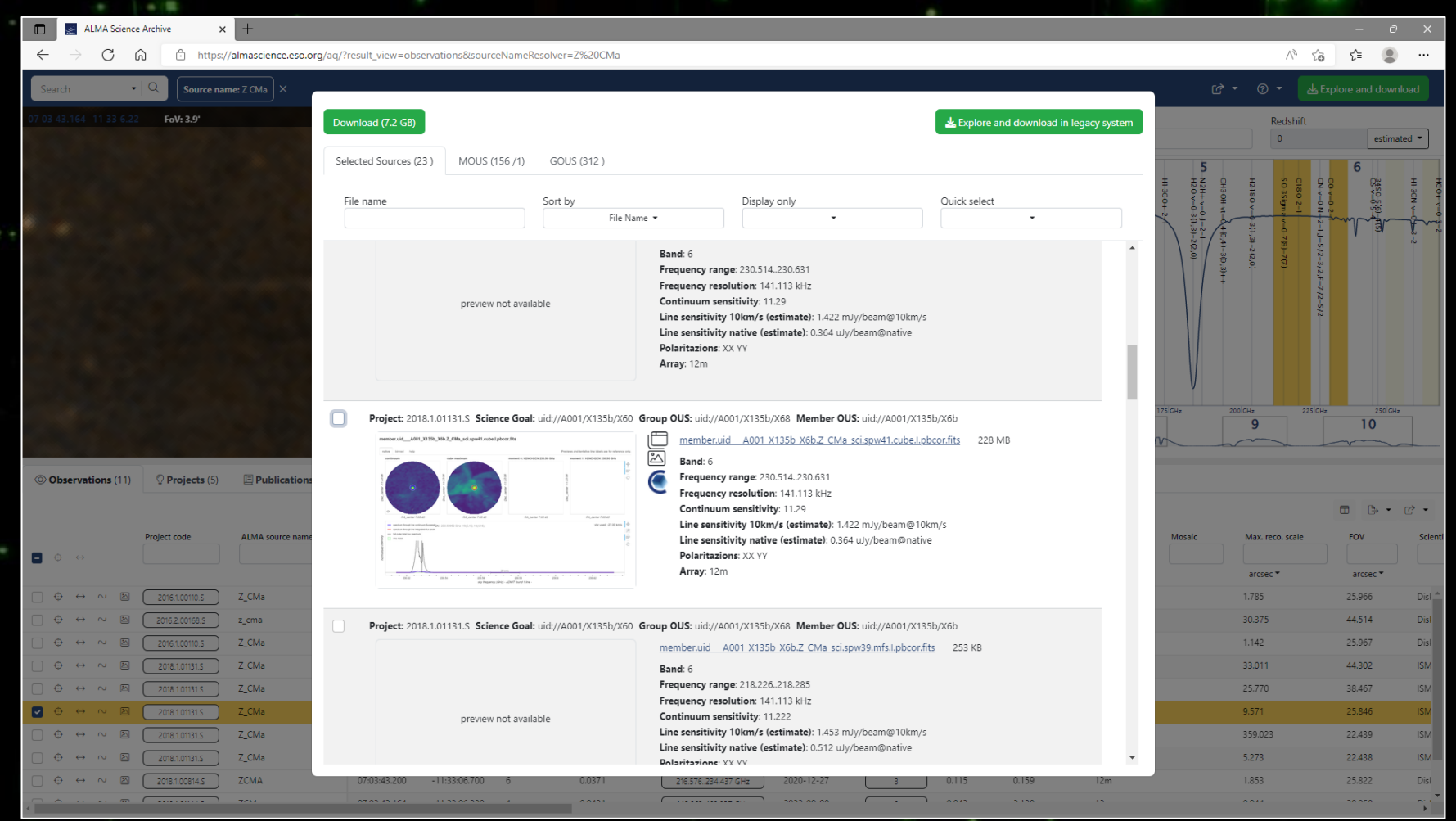

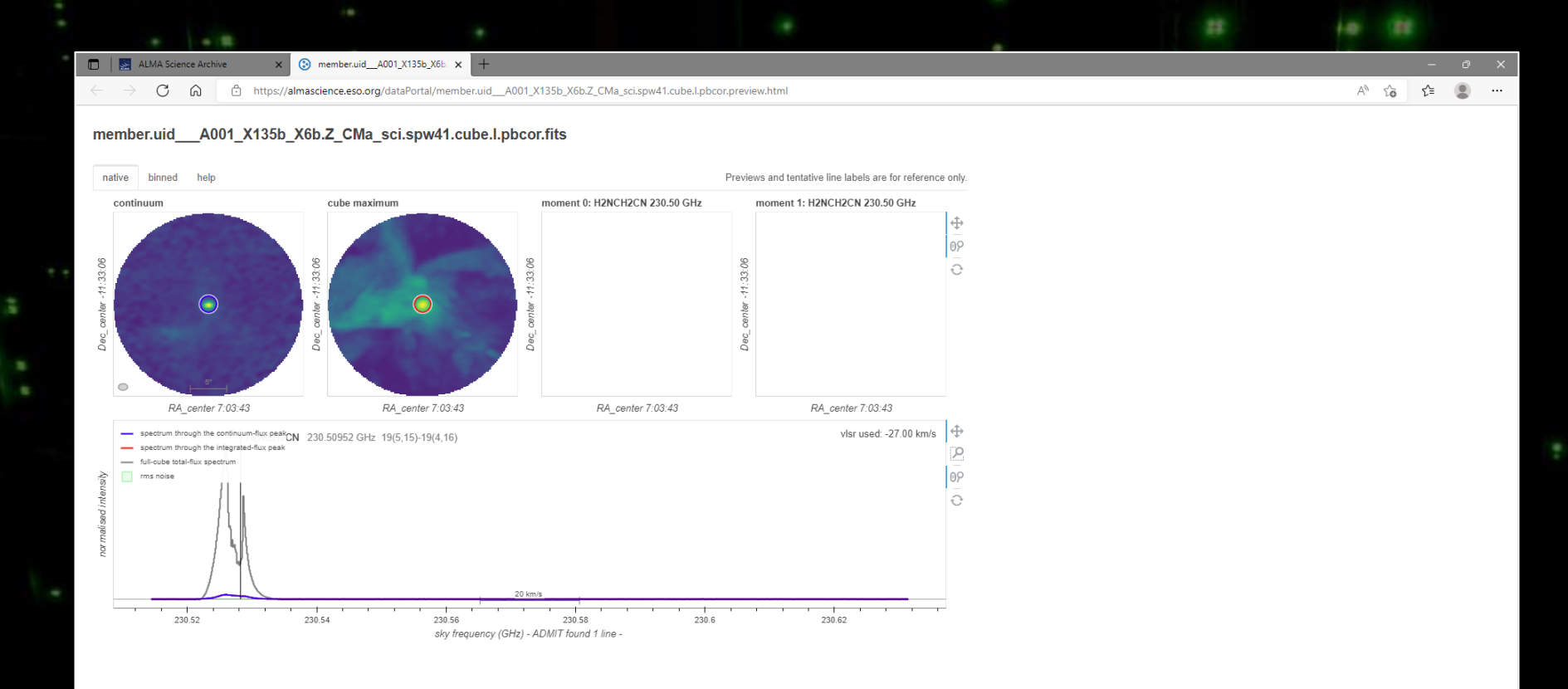

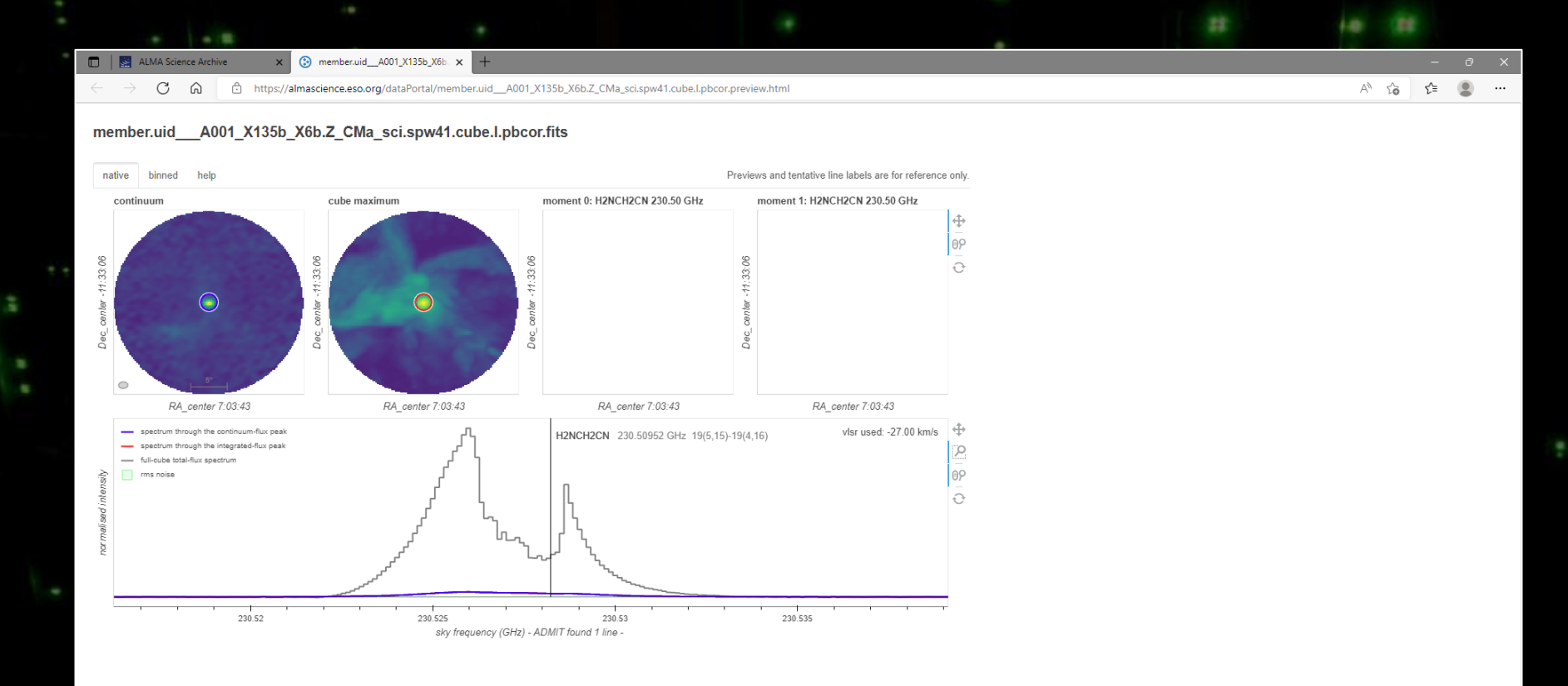

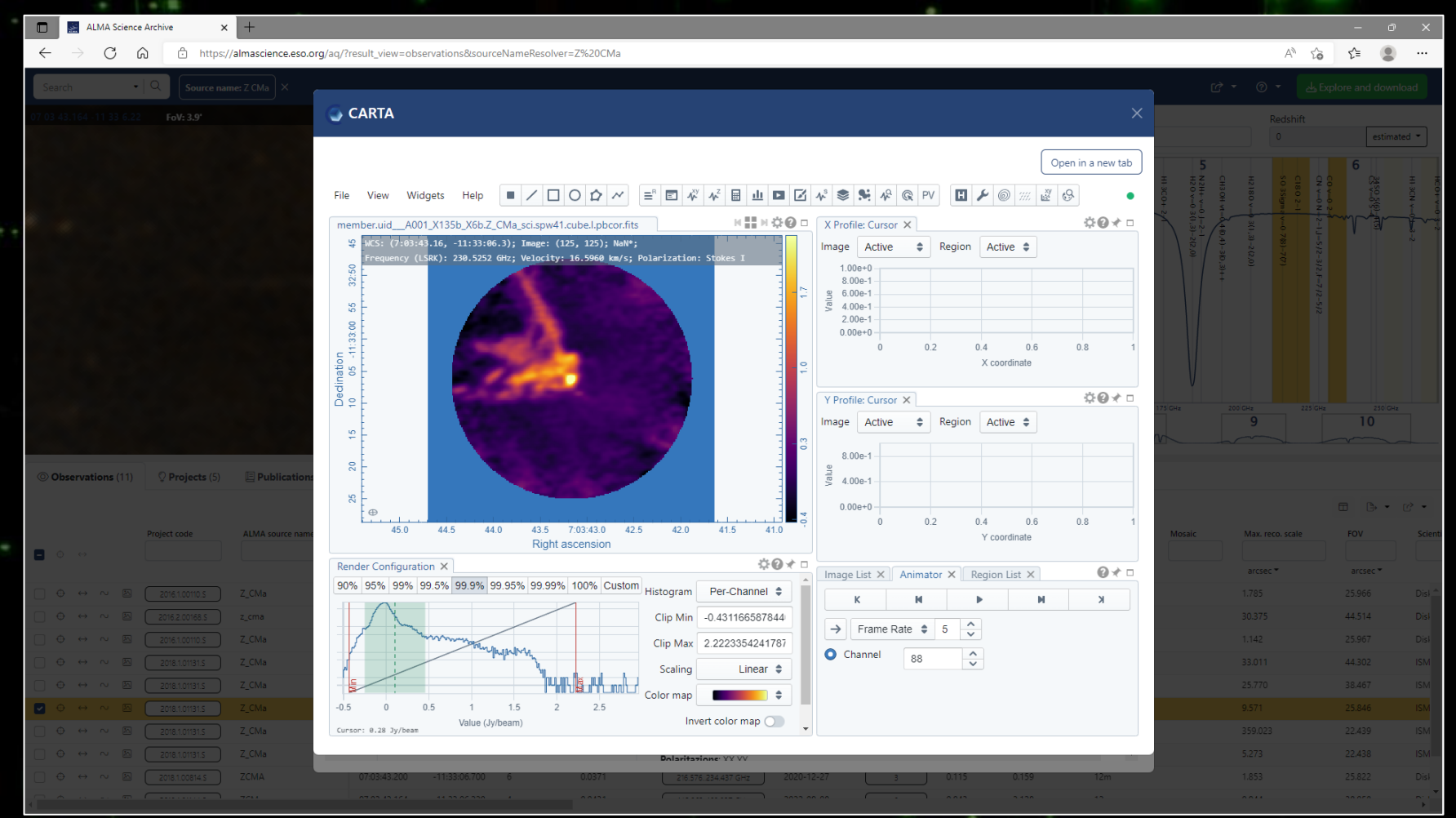

The old download interface is currently still accessible by clicking on the button at the top right of the current download interface.

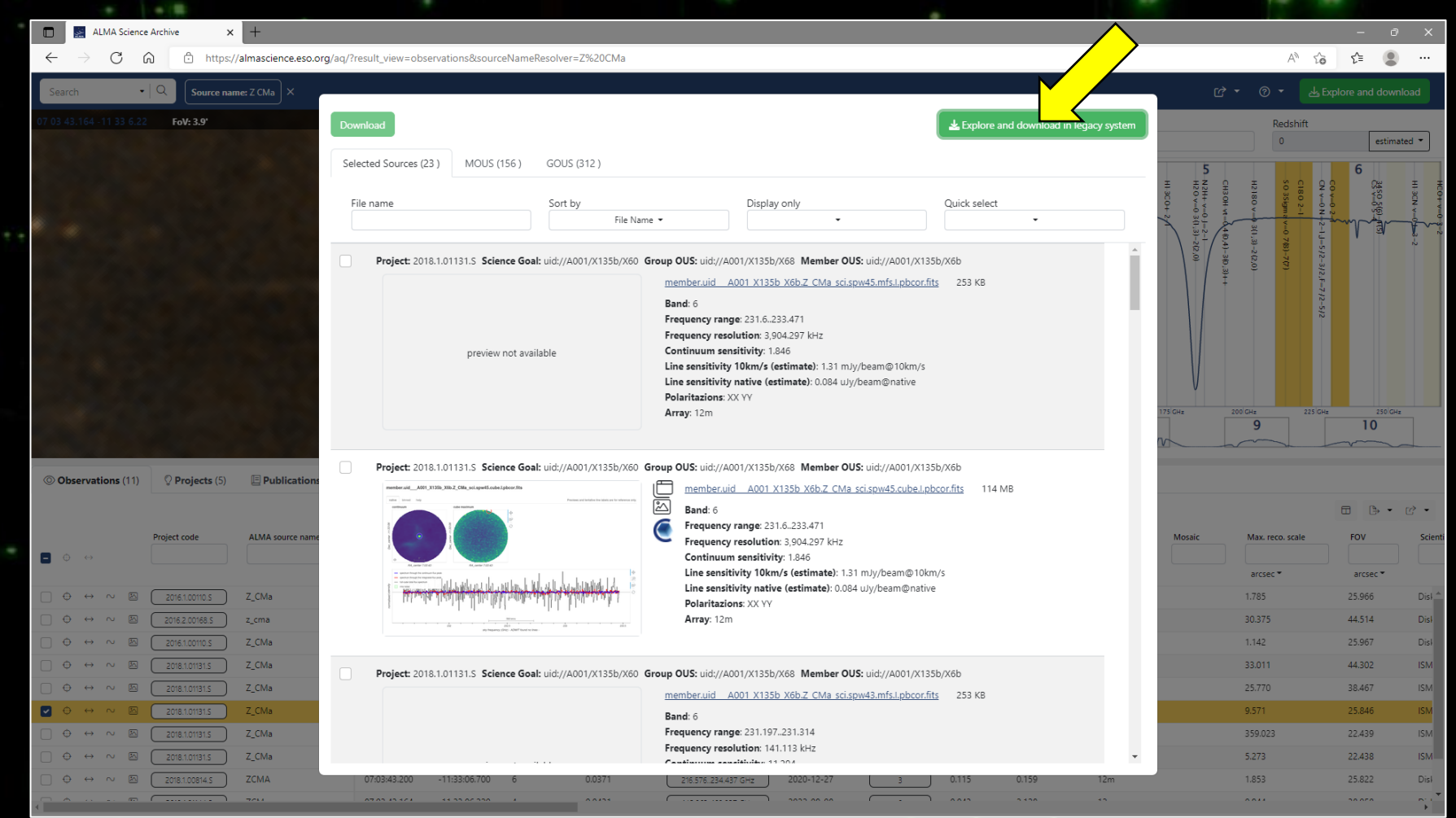

The old interface will show all of the data from the projects associated with the selected datasets. The list is hierarchical, which is good for understanding the data organization. However, for programs with multiple Scheduling Blocks, it can be hard to pick out a single dataset of interest.

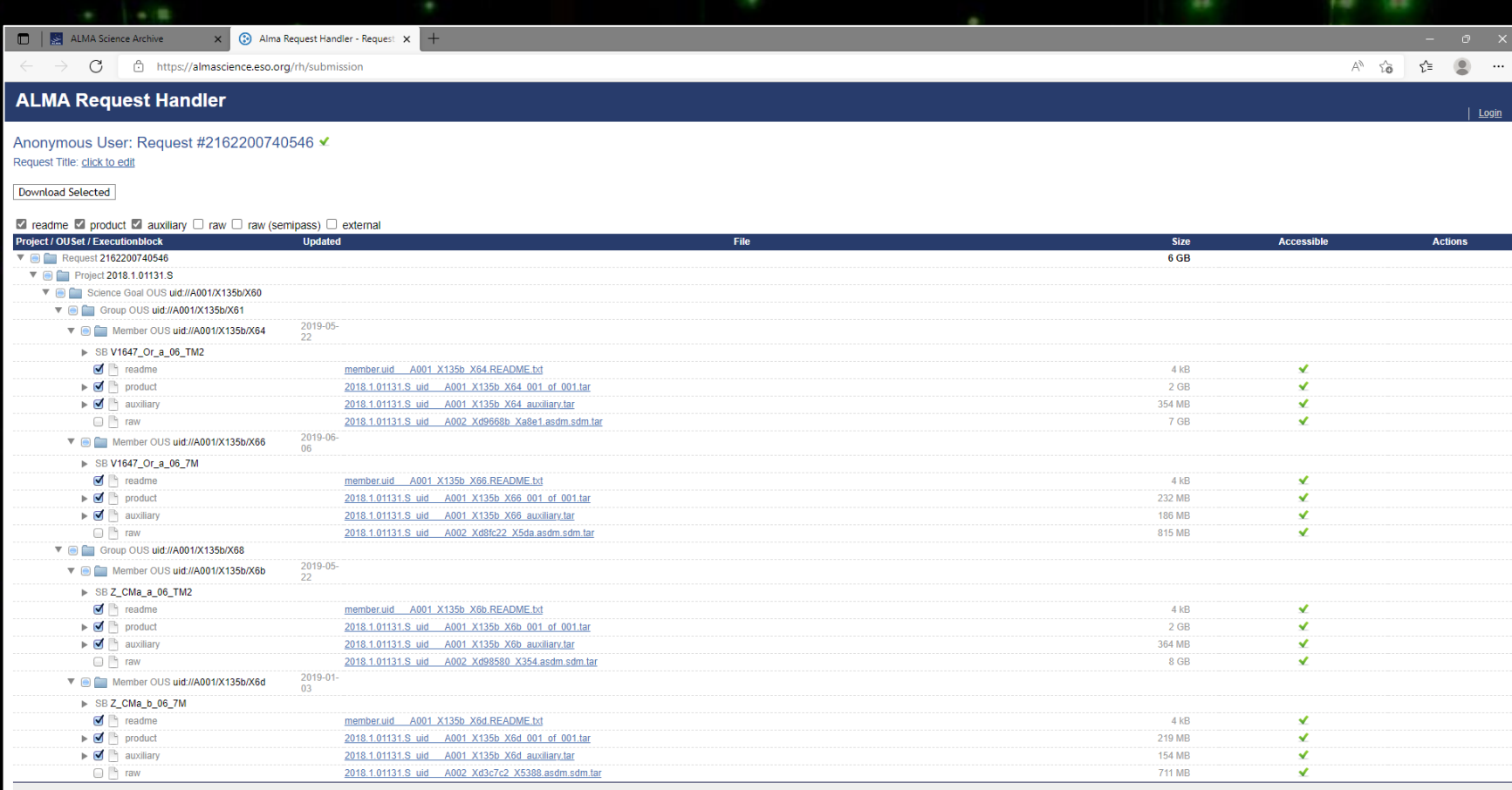

Clicking on the triangles pointing to the right will produce an expanded list that will show the contents of the individual tar files. (These lists can be collapsed again by clicking on the downwards-pointing arrows.)

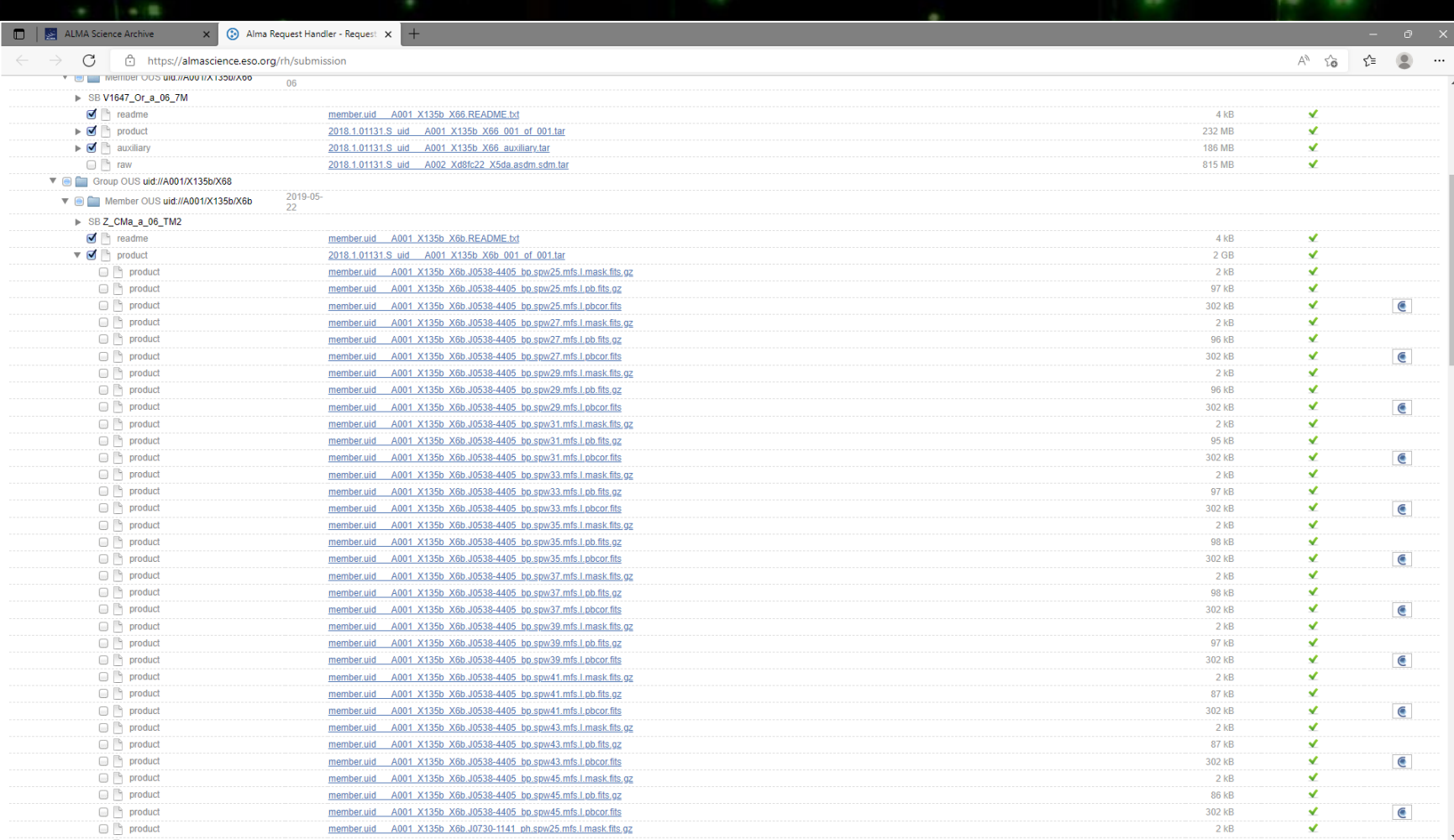

It is also possible to preview individual images in the product tar file by clicking on the symbol with the C on the far right of the page. This will open a new page displaying the image using the CARTA interface.

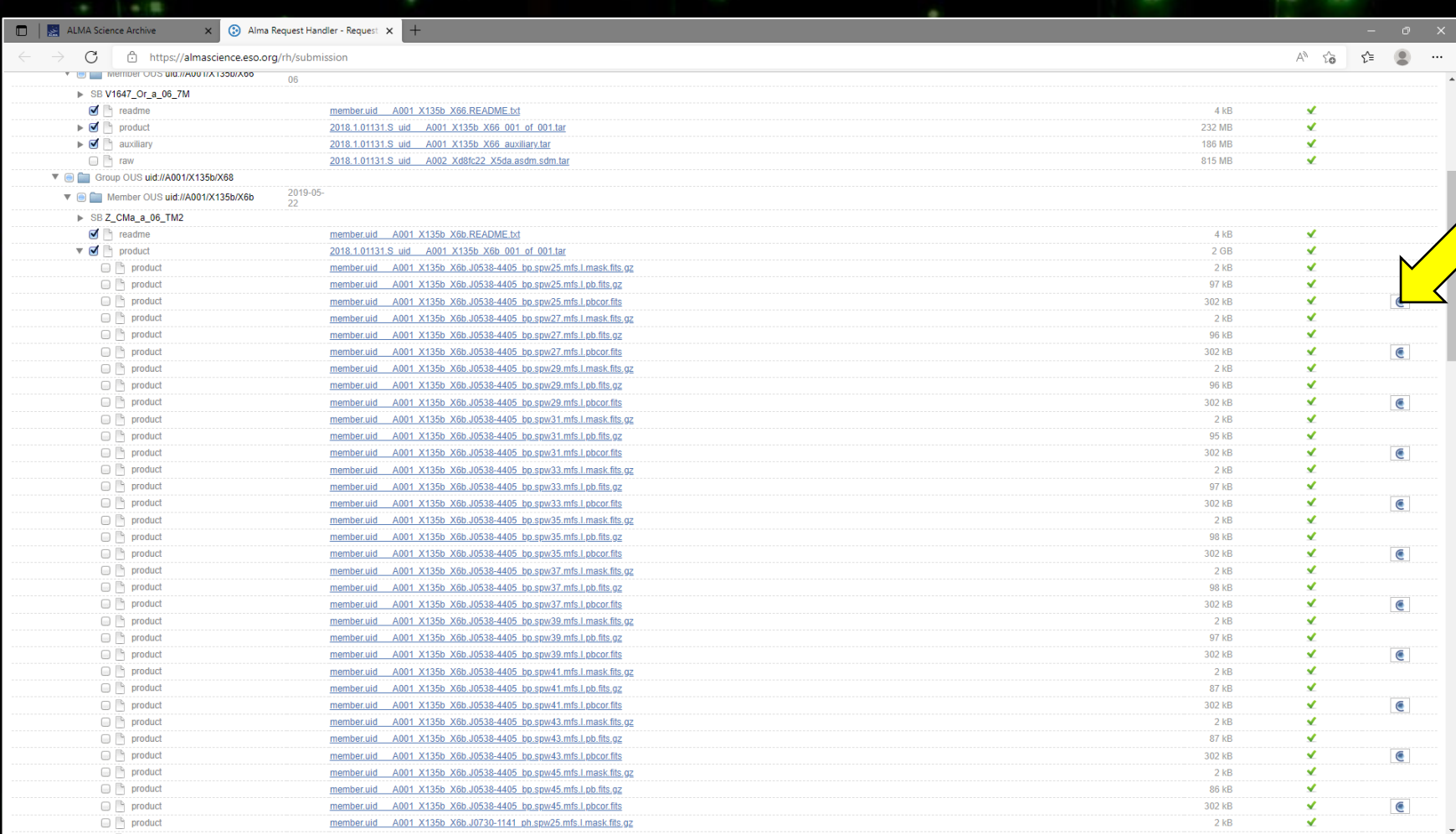

It is also possible to preview individual images in the product tar file by clicking on the symbol with the C on the far right of the page. This will open a new page displaying the image using the CARTA interface.

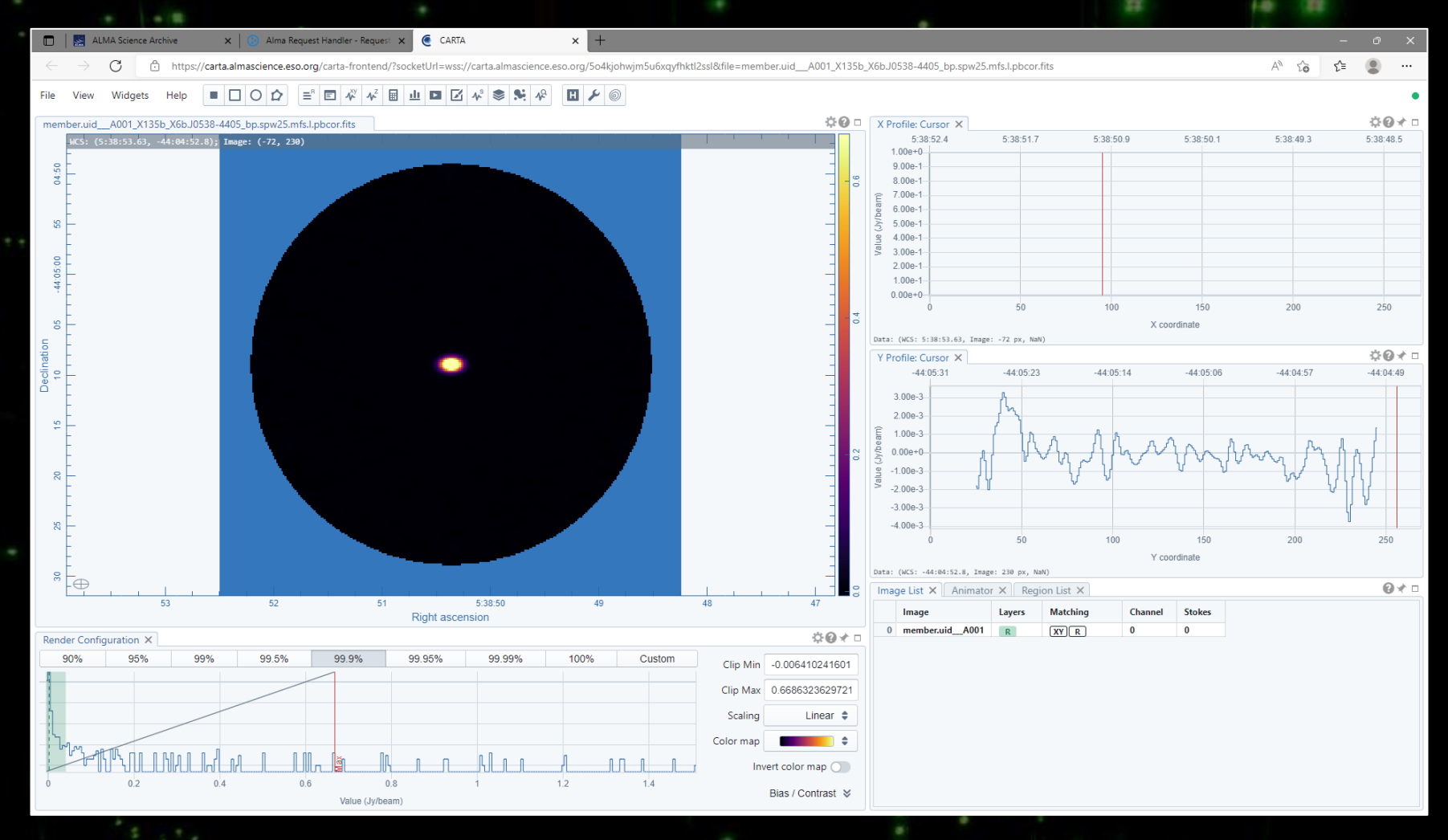

Clicking on the download option in the current download interface will provide a download script.

The old download interface offers the options to download multiple files using a download script or a file list.

The individual results in either download interface page include links that can also be clicked on to download the individual files.

The download script can be executed in a Linux/Mac console to download data. The file must be made executable using chmod before doing this. When the file is executed, the data (in the form of tar files) will be downloaded to the current directory.

- If the script is interrupted, it is possible to restart the downloads from where they were stopped by restarting the script.
- When the download is complete, the data can be optionally be unpacked.

Data can also be downloaded in Python.

Here is an example using pyVO:

>>> datalink = pyvo.dal.adhoc.DatalinkResults.from\_result\_url( f"https://almascience.eso.org/datalink/sync?ID={'uid\_\_\_A001\_X135b\_X6b'}") >>> for dl in datalink:

dl.cachedataset(filename=os.path.basename(dl['access\_url']))

Here is an example using astroquery:

- >>> mous=almaQuery['member\_ous\_uid'][0]
- >>> linkList=get\_data\_info(mous,expand\_tarfiles=True)
- >>> downloadAlma=Alma()
- >>> downloadAlma.login('username')
- >>> downloadAlma.cache\_location='/directory/'
- >>> downloadAlma.retrieve data from uid(mous)

One of the Jupyter [notebooks at https://almascience.eso.org/alma](https://almascience.eso.org/alma-data/archive/archive-notebooks)data/archive/archive-notebooks provides additional instructions and examples on using these tools.

When archival data are downloaded and unpacked, the files will be sorted into a directory structure that looks like the following:

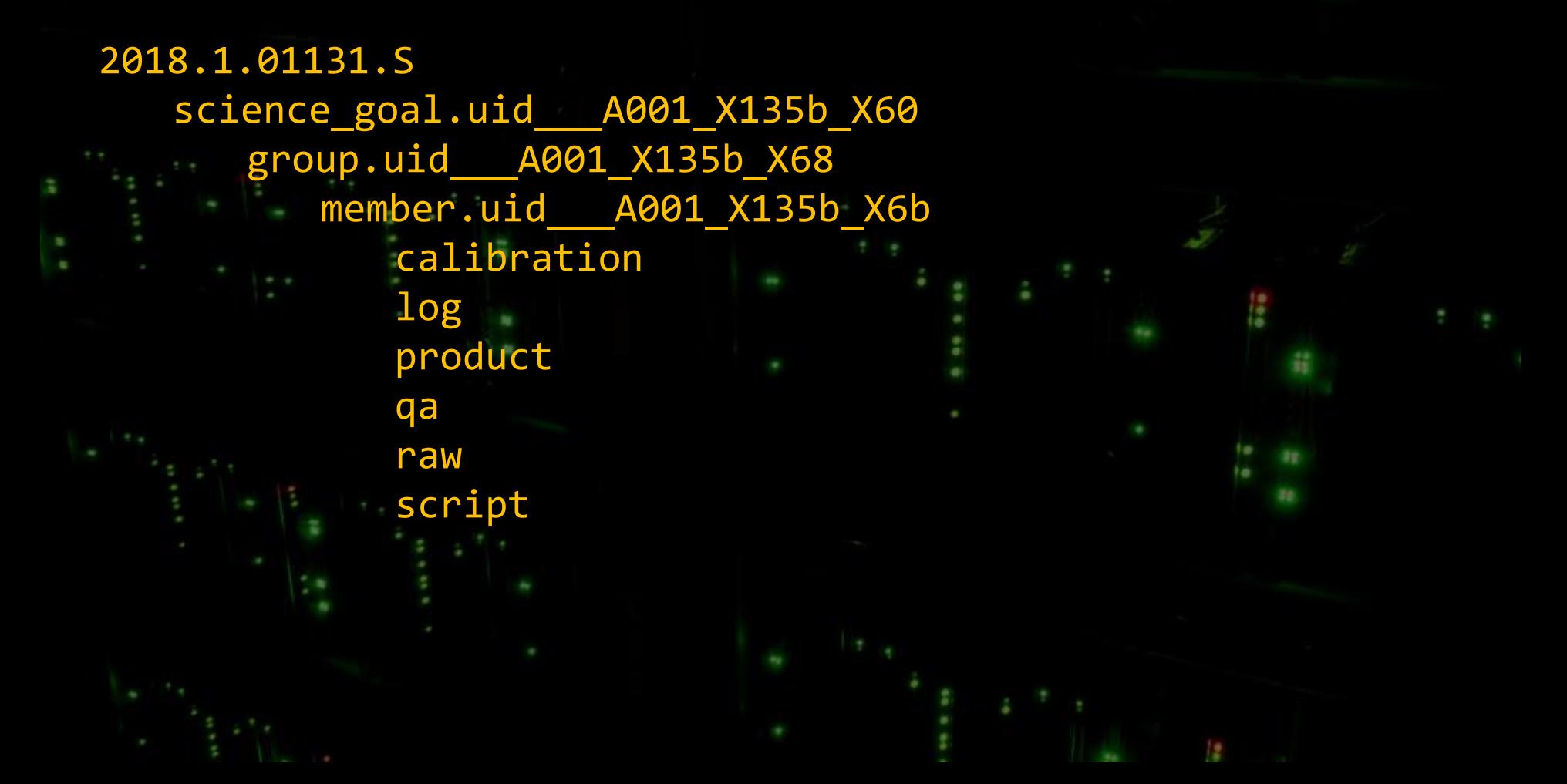

The directories contain the following files:

calibration Calibration plots and tables

log Log files

product Fully processed images

qa Quality assurance data

raw Raw data (ASDM format)

README **A text file with information from calibration and imaging** as well as general file information

script **Data processing scripts** 

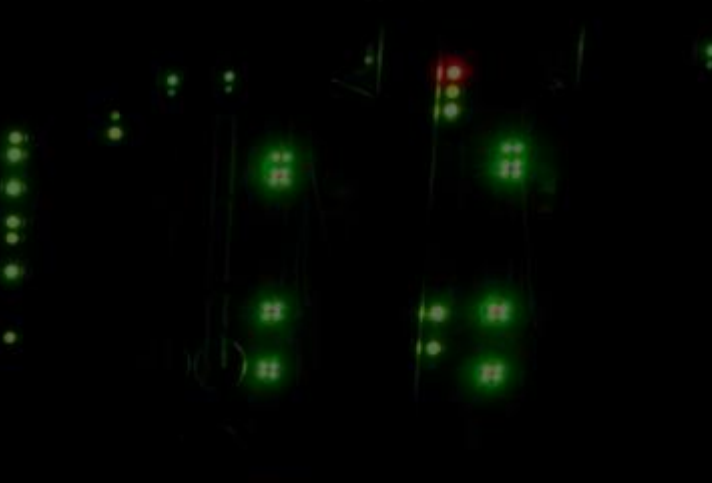

- **QA0 report** (pdf file)
- **QA2 report** (pdf file)
- **QA2 png files** (labelled qa2\_part#.png)
- **QA2 text files** (labelled \*textfile.txt)
- **WebLogs** (within a .tgz file)

Other specialized files are created for single dish and polarization data.

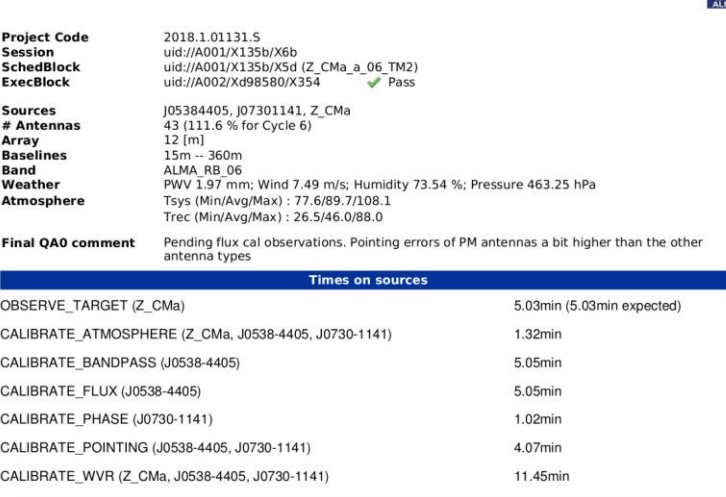

OA0 Benor

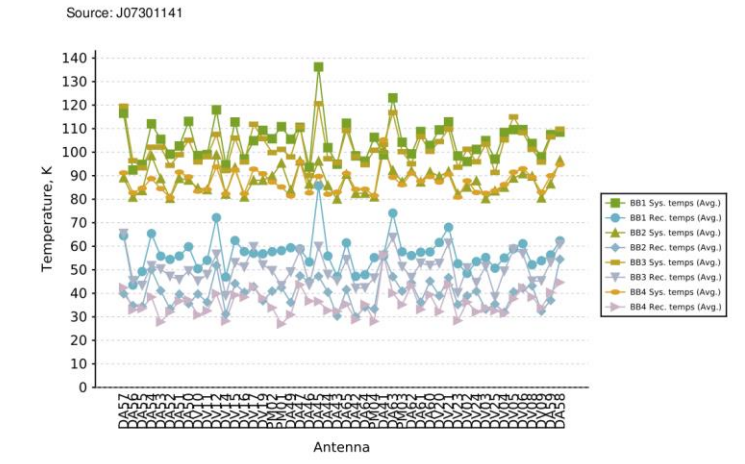

- **QA0 report** (pdf file)
- **QA2 report** (pdf file)
- **QA2 png files** (labelled qa2\_part#.png)
- **QA2 text files** (labelled \*textfile.txt)
- **WebLogs** (within a .tgz file)

Other specialized files are created for single dish and polarization data.

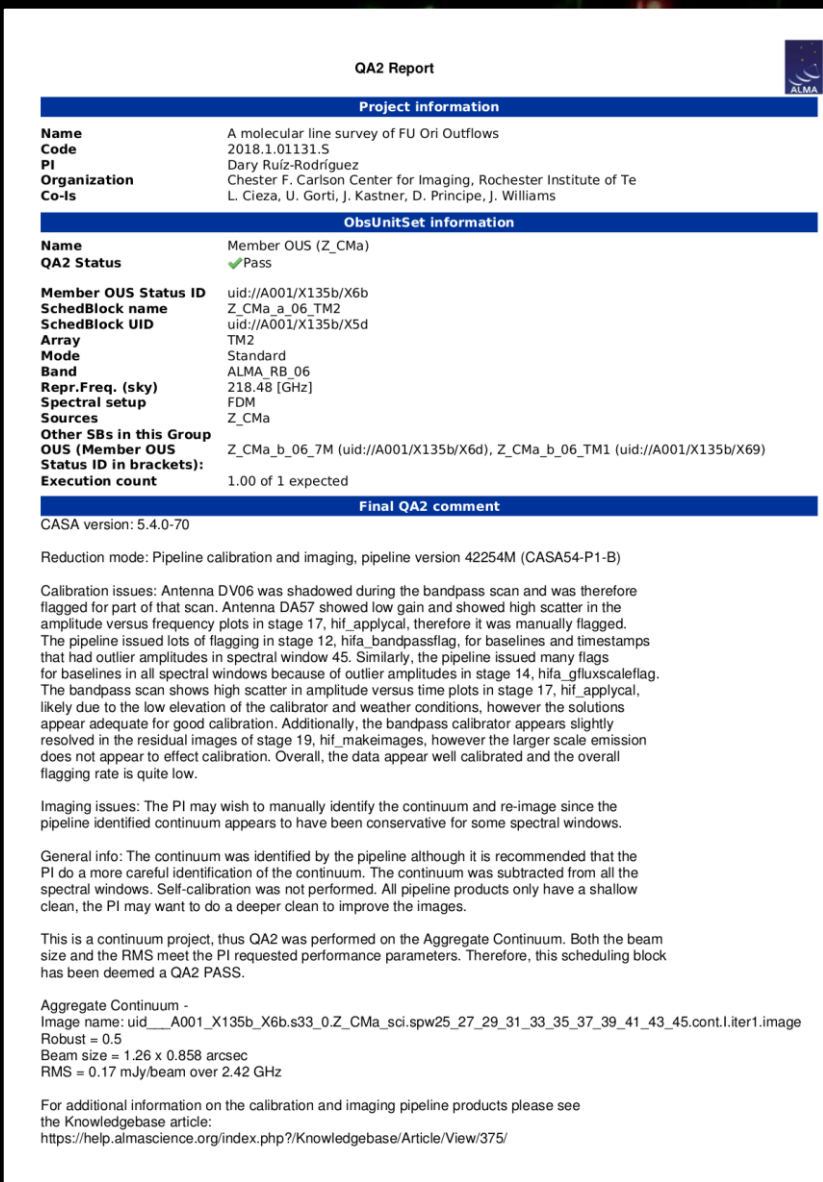

- **QA0 report** (pdf file)
- **QA2 report** (pdf file)
- **QA2 png files** (labelled qa2\_part#.png)
- **QA2 text files** (labelled \*textfile.txt)
- **WebLogs** (within a .tgz file)

Other specialized files are created for single dish and polarization data.

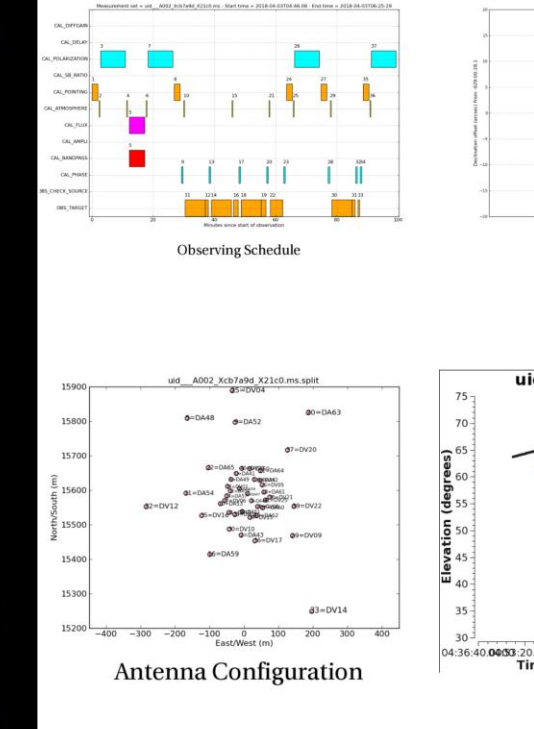

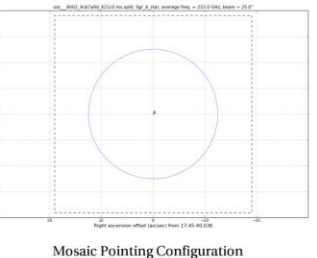

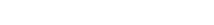

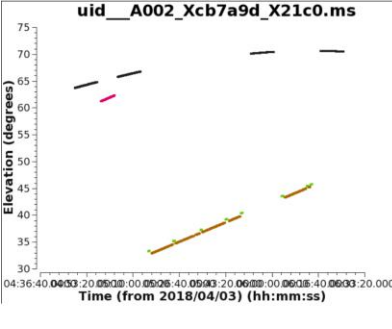

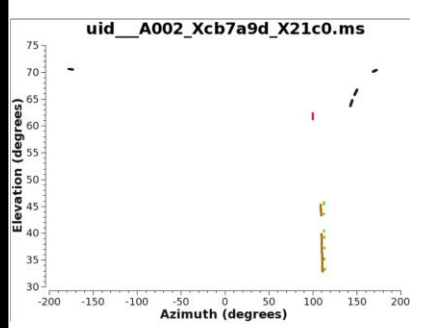

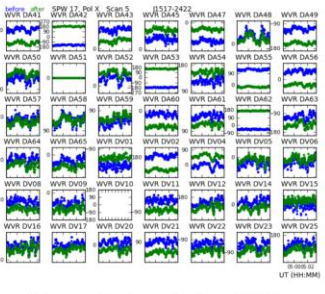

Phase: before/after WVR

- **QA0 report** (pdf file)
- **QA2 report** (pdf file)
- **QA2 png files** (labelled qa2\_part#.png)
- **QA2 text files** (labelled \*textfile.txt)
- **WebLogs** (within a .tgz file)

Other specialized files are created for single dish and polarization data.

INFORMATION FOR uid\_\_A002\_Xaf4574\_X4c3e.ms.split

Experiment Duration: 2016/01/25/11:24:24 to 2016/01/25/12:05:00

Processed from ms: uid\_\_\_A002\_Xaf4574\_X4c3e.ms.split Written to file: NewListobs.txt

**SCAN LISTING** 

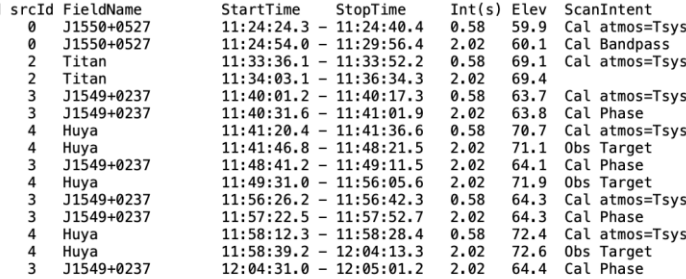

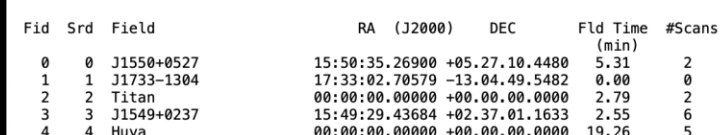

FIELD INFORMATION

## FREQUENCY INFORMATION

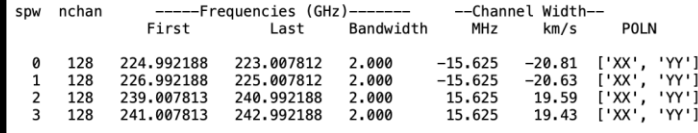

- **QA0 report** (pdf file)
- **QA2 report** (pdf file)
- **QA2 png files** (labelled qa2\_part#.png)
- **QA2 text files** (labelled \*textfile.txt)
- **WebLogs** (within a .tgz file)

Other specialized files are created for single dish and polarization data.

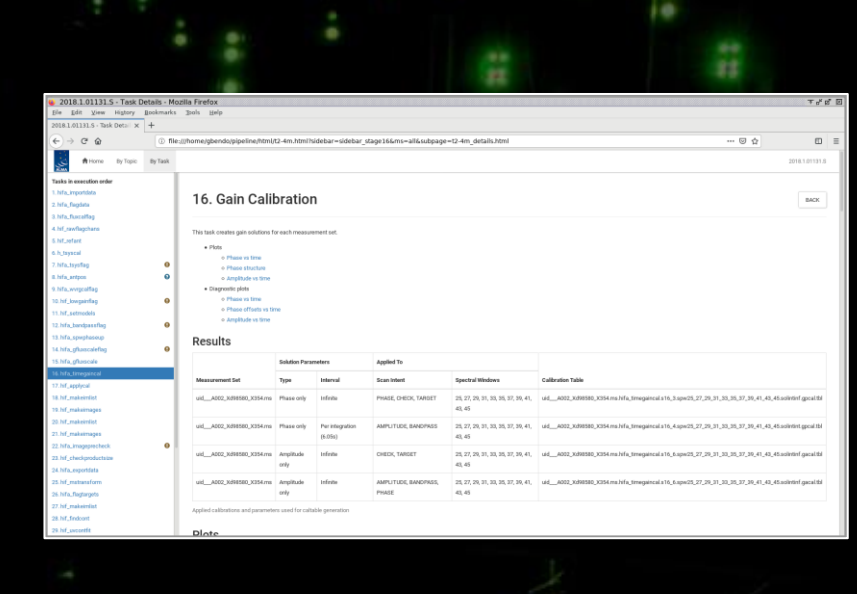

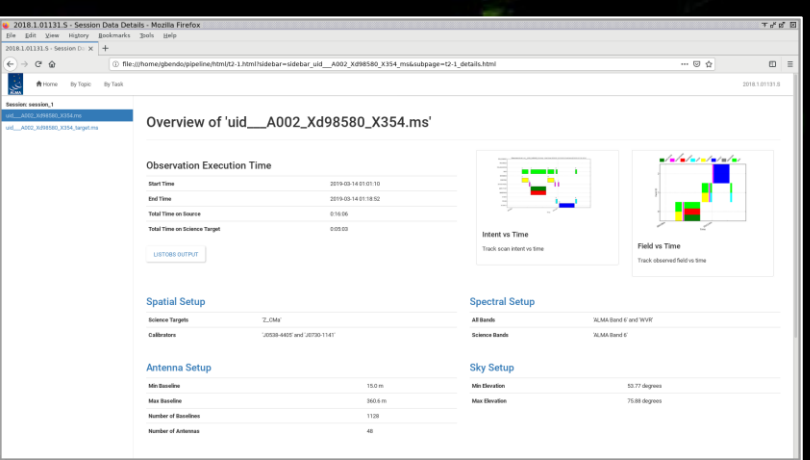

To produce calibrated visibility data, which can be used to create new images, do the following in a terminal:

- 1. Go to the script directory.
- 2. Start CASA. For pipeline-calibrated data, start CASA in pipeline mode using the --pipeline option in the terminal. (When starting CASA from the app on a Mac, quitting CASA in the terminal and then restarting it with this option works.)

3. Execute the script using the command execfile(´scriptForPI.py´).

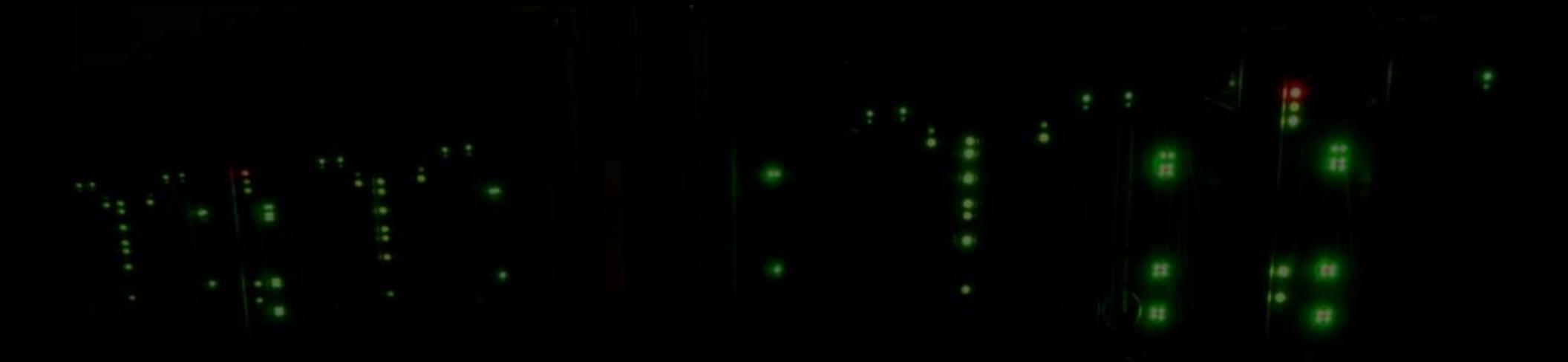

Restoring may take a while, especially for large dataset or on machines with lower specifications.

The calibrated visibility data will be placed in a new directory called calibrated. These data can be used to create new images.